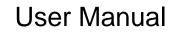

020-002116-01

# **Christie Hedra Series**

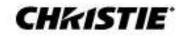

#### NOTICES

#### **COPYRIGHT AND TRADEMARKS**

Copyright © 2023 Christie Digital Systems USA, Inc. All rights reserved.

All brand names and product names are trademarks, registered trademarks or trade names of their respective holders.

#### GENERAL

Every effort has been made to ensure accuracy, however in some cases changes in the products or availability could occur which may not be reflected in this document. Christie reserves the right to make changes to specifications at any time without notice. Performance specifications are typical, but may vary depending on conditions beyond Christie's control such as maintenance of the product in proper working conditions. Performance specifications are based on information available at the time of printing. Christie makes no warranty of any kind with regard to this material, including, but not limited to, implied warranties of fitness for a particular purpose. Christie will not be liable for errors contained herein or for incidental or consequential damages in connection with the performance or use of this material. Our centers of excellence for manufacturing in Kitchener, Ontario, Canada and in Shenzhen, China are ISO 9001:2015 Quality Management System-certified.

Christie is committed to making our documents free from language bias; however, we are not responsible for the language used on any linked or third-party documentation.

For the most current technical documentation and office contact information, visit www.christiedigital.com.

#### WARRANTY

Products are warranted under Christie's standard limited warranty, the details of which are available at <u>https://www.christiedigital.com/help-center/warranties/</u> or by contacting your Christie dealer or Christie.

#### **PREVENTATIVE MAINTENANCE**

Preventative maintenance is an important part of the continued and proper operation of your product. Failure to perform maintenance as required, and in accordance with the maintenance schedule specified by Christie, voids the warranty For preventative maintenance schedules, refer to www.christiedigital.com.

#### **REGULATORY** (if applicable)

The product has been tested and found to comply with the limits for a Class A digital device, pursuant to Part 15 of the FCC Rules. These limits are designed to provide reasonable protection against harmful interference when the product is operated in a commercial environment. The product generates, uses, and can radiate radio frequency energy and, if not installed and used in accordance with the instruction manual, may cause harmful interference to radio communications. Operation of the product in a residential area is likely to cause harmful interference in which case the user will be required to correct the interference at the user's own expense. Changes or modifications not expressly approved by the party responsible for compliance could void the user's authority to operate the equipment.

#### CAN ICES-3 (A) / NMB-3 (A)

이 기기는 업무용(A급)으로 전자파적합등록을 한 기기이오니 판매자 또는 사용자는 이점을 주의하시기 바라며, 가정 외의 지역에서 사용하는 것을 목적으로 합니다.

## **ENVIRONMENTAL**

## ۵

The product is designed and manufactured with high-quality materials and components that can be recycled and reused. This symbol 🕅 means that electrical and electronic equipment, at their end-of-life, should be disposed of separately from regular waste. Please dispose of the product appropriately and according to local regulations. In the European Union, there are separate collection systems for used electrical and electronic products.

If printing this document, consider printing only the pages you need and select the double-sided option.

Please help us to conserve the environment we live in!

#### NOTATION

Learn the hazard and information symbols used in the product documentation.

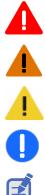

Warning! If not avoided, the following could result in death or serious injury.

Danger! If not avoided, the following could result in death or serious injury.

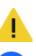

Caution! If not avoided, the following could result in minor or moderate injury.

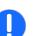

Notice. If not avoided, the following could result in property damage.

Information messages provide additional information, emphasize or provide a useful tip.

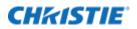

# Content

|                                  | 5      |
|----------------------------------|--------|
| ••                               | 6      |
|                                  | 7      |
|                                  |        |
| Set up instructions              |        |
| Administration web-interface .   |        |
| Hedra tab                        |        |
| About                            |        |
| Status                           |        |
| Configuration tab                |        |
| General settings                 |        |
| Select display arrangement       |        |
| Display settings                 |        |
| Network settings                 |        |
| User administration              |        |
| Update and backup                |        |
| System                           |        |
| System shutdown                  |        |
| Administration                   |        |
| Setting up an input channel firs | t time |
| Main administration tab          |        |
| Input stitching                  |        |
| Screen 1                         |        |
| Advanced                         |        |
| Virtual inputs                   |        |
| Arrangement                      |        |
| Arrangement of a new set         |        |
| Modifying a set                  |        |
| Deleting a set                   |        |
| Marking a set, a default set     |        |
| Select                           |        |
|                                  |        |

# **CH**kiSTIE<sup>®</sup>

| Touch user interface (TouchUI)                                                                                                    |
|----------------------------------------------------------------------------------------------------|
| Touch user interface-classic version50                                                                                                    |
| Setting up the classic version of the touch user interface50                                                                                                    |
| How to control several displays53                                                                                                    |
| Using the classic touch user interface53                                                                                                    |
| Touch user interface – modern version56                                                                                                    |
| Setting up the modern version of the touch user interface                                                                                                    |
| Using the modern touch user interface58                                                                                                    |
| Audio61                                                                                                    |
| On-screen user interface                                                                                                    |
| Touch-monitor interface                                                                                                    |
| Remote control (API)                                                                                                    |
| Definitions                                                                                                    |
| Demitions                                                                                                    |
| Interface specification                                                                                                    |
|                                                                                                    |
| Interface specification                                                                                                    |
| Interface specification                                                                                                    |
| Interface specification                                                                                                    |
| Interface specification                                                                                                    |
| Interface specification                                                                                                    |
| Interface specification                                                                                                    |
| Interface specification68Internet security73Error messages and warnings74Error messages during booting74General messages and warnings75Messages seen during resizing of input channels75Notifications75                                                                                                    |
| Interface specification                                                                                                    |
| Interface specification                                                                                                    |
| Interface specification68Internet security73Error messages and warnings74Error messages during booting74General messages and warnings75Messages seen during resizing of input channels75Notifications75Hedra KVM notifications75Alarm messages displayed in the browser76Messages visible in the Status tab of the browser76 |
| Interface specification68Internet security73Error messages and warnings74Error messages during booting74General messages and warnings75Messages seen during resizing of input channels75Notifications75Hedra KVM notifications75Alarm messages displayed in the browser76Messages written to the output monitor76            |

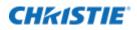

# Introduction

This section covers the safety precautions, labeling, and symbols.

# **Important safety information**

Read this document carefully before installing or operating the Hedra.

For installation, setup, and user information, see the product documentation available from the Christie Digital Systems USA Inc. website at www.christiedigital.com. Read all instructions before using or servicing this product.

## **Fire and Shock Hazard**

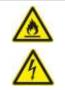

To prevent fire or shock hazards, do not expose this product to rain or moisture. Do not alter the power plug, overload the power outlet, or use it with extension cords.

Only Christie qualified technicians are authorized to service the product.

## **Electrical Hazard**

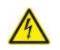

Risk of electric shock. Do not remove the product enclosure. Only Christie qualified technicians are authorized to service the product.

## **Important safeguards**

Pay attention to identified safeguards and instructions.

## **General safety precautions**

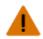

Warning! If not avoided, the following could result in death or serious injury.

- SHOCK HAZARD! Disconnect the product from AC before moving, servicing, cleaning, removing components, or opening any enclosure.
- A minimum of two people or appropriately rated lift equipment is required to safely lift, install, or move the product.
- Motors and fans may start without warning.

## **Power precautions**

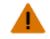

Warning! If not avoided, the following could result in death or serious injury.

• FIRE AND SHOCK HAZARD! Do not operate the system unless certified power connections, providing the recommended voltage, are used.

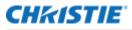

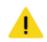

Caution! If not avoided, the following could result in minor or moderate injury.

• SHOCK HAZARD! Only use the AC power cord provided with the product or recommended by Christie.

• TRIP OR FIRE HAZARD! Position all cables where they cannot contact hot surfaces, be pulled, be tripped over, or damaged by persons walking on or objects rolling over the cables.

- FIRE HAZARD! Do not use a power cord, harness, or cable that appears damaged.
- FIRE OR SHOCK HAZARD! Do not overload power outlets and extension cords.

• SHOCK HAZARD! The AC power cord must be inserted into an outlet with grounding.

• SHOCK HAZARD! Do not attempt operation if the AC supply is not within the specified voltage and power range, as specified on the license label.

## **Technical support**

- North and South America: +1-800-221-8025 or <u>Support.Americas@christiedigital.com</u>
- Europe, Middle East, and Africa: +44 (0) 1189 778111 or <u>Support.EMEA@christiedigital.com</u>
- Asia Pacific (<u>support.apac@christiedigital.com</u>): Australia: +61 (0)7 3624 4888 or tech-Australia@christiedigital.com China: +86 10 6561 0240 or tech-supportChina@christiedigital.com India: +91 (80) 6708 9999 or tech-India@christiedigital.com Japan: 81-3-3599-7481 Singapore: +65 6877-8737 or tech-Singapore@christiedigital.com South Korea: +82 2 702 1601 or tech-Korea@christiedigital.com
- Christie Professional Services: +1-800-550-3061 or <u>NOC@christiedigital.com</u>

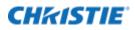

## Glossary

## **Input channel**

The physical input of a video signal. It is connected to the output of a PC or other video source. It is either a HDMI or DVI signal.

## Virtual channel

Similar to an input channel, but the input signal does not come through a connector. The input information may come through the network (text, streaming, and so on).

## **Output monitor**

When a set is selected, it is the monitor on which all input channels are displayed during set up and after arrangement.

## **Channel enable**

When a channel is enabled and all parameters are set up, it is visible in the arrangement window and can be part of an arrangement (see also *Screen enable*).

## **Channel connected**

Indicates the status of the input channel. When there is a stable input signal (h- and v-total are constant for several frames), then the channel is connected or online.

## Screen

An input channel can be displayed as one or two screens:

- Screen 1 is always enabled and is the original input channel signal. It may be cropped.
- Screen 2 is a copy of the input channel. It may be cropped and positioned differently. It does not reduce the bandwidth.

## Screen enable

Enabled screens take part in the arrangement. If disabled, they are not displayed in the arrangement window.

## Arrangement

The way input channels are arranged on the output monitor.

## Layout/set

A saved arrangement. For each layout or set, any input screen can vary in position, size, scaling and cropping. The input screens and layout configuration screens are limited only by bandwidth and output monitor resolution. A layout or set can be selected by the browser interface or a remote interface.

## Default layout/set

The default layout/set displayed after booting, as long as no other layout/set is selected.

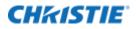

## Absolute/relative mouse positioning (modes)

Relative mouse positioning: When a mouse is connected to a computer, it is used in relative mouse mode. The position of the cursor (pointer) is determined by relative mouse movements. Most operating systems have special settings that accelerate the cursor when the mouse is moved faster. A fixed relationship exists between mouse movements and the cursor position on the display. KVM variants of Hedra are aware of mouse movements; however, they are not aware of the position on the display where the cursor is shown. The disadvantage to relative mouse mode is that the user must terminate the connection before establishing a connection to another host PC.

Absolute mouse positioning: In Absolute Mouse mode a fixed relationship exists between the mouse and cursor. The mouse acceleration of the operating system is not used. In this mode, the KVM variants of Hedra do know where the cursor is shown. This mode mimics a more intuitive feeling by the user's (hand-mouse-cursor-eye) coordination, is easier to control andmore predictable. The disadvantage this mode has is that a few programs control the mouse acceleration of the operating system and behave differently in absolute mouse mode. The Windows operating system has another problem when the extended desktop mode (two or more windows) is used. Installing a mouse filter driver on the Windows system can solve this problem. Contact Christie Technical Support for more information.

Install it when the extended desktop functionality is used, even when only one of the extended desktops is connected to a KVM variant of Hedra. Mac and Linux users do not need to install the driver.

#### **Display arrangement**

Output physical displays and signals can be arranged in several ways and resolutions. As 8MP, 4MP or HD displays with HDMI Port, Display Port or DVI connections.

Display arrangement is the first selection that is applied. The system switches the arrangement, reboot, and reset to factory default for this arrangement.

## **Display settings**

Each display can be used in several ways-without KVM functionality, as mirror, or with KVM functionality. Not all of the selections may be visible for certain displays.

#### Mirror

Mirrors one or more inputs to one or more outputs, such as output display 1 with 4K resolution can be mirror to one HD display (downscaled) and a second 4K display, or to a stream.

## Hedra with KVM functionality

In *Hedra KVM* mode the display is located in the control room and keyboard and mouse can be used to arrange and switch layouts. The behavior is similar to the *Hedra Video* mode but the windows can be moved and resized by the mouse. A double click connects the keyboard and mouse to the attached PC. The layouts (grids) can be pre-arranged like in Hedra Video mode.

#### Screenshot

Is a copy of the current content of the display to a storage device in .png format.

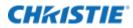

## NDI®

Network Device Interface (NDI) is a high-performance standard that allows anyone to use real time, ultra-low latency video on existing IP video networks.

## How to use the Hedra

Hedra has various interfaces including the Administration/Service interface and the User interface.

The Administration and Service interface must be used once during set up and in service cases. It is accessed through a browser interface (Firefox, Chrome, or IE 10) and needs keyboard and mouse to be used. It is used for setting up the network, the connected display, input channels, the user interface, and so on. For more details, refer to the Hedra Installation Guide (P/N: 020-002115-XX).

The User interface is used by the end user to switch layouts.

There are several ways to implement a user interface:

- Through a touch monitor interface, or with a mouse and keyboard interface. For details see below.
- With a tablet or any PC with a touch monitor or monitor and mouse. For details see below.
- Using remote control commands sent using network with REST commands. For details, contact Christie sales.

## **Set up instructions**

Set up the Hedra hardware according to the Hedra Installation Guide (P/N: 020-002115-01) before using this manual.

This manual describes all settings that can be made using the Administration browser interface of the Hedra.

Follow these rules to set up the system:

- 1. Choose the **Display Arrangement** from the configuration tab.
  - This configures the number of displays, the resolution (8MP or lower), and the connectors.
  - During this set up the output connector numbers are shown to connect the displays correctly.
  - The system reboots.
- 2. Chose the **Display Settings** from the configuration tab and follow the selections.
- 3. Change the network setting if necessary.
- 4. Set up the input channels.
- 5. Set up all other parameters.

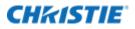

The Hedra ships with a factory default setup with all input channels visible on screen.

|           | ₩8'Signal | ₩ð'Signal | ₩6'Signal | No'Signal | ₩öʻSignal              | Nö'Signal | ₩8'Signal | No'Signal |
|-----------|-----------|-----------|-----------|-----------|------------------------|-----------|-----------|-----------|
| No"Signal | Nö'Signal | ₩öʻSignal | No"Signal | No"Signal | ₩6 <sup>4</sup> Signal | ₩6°Signal | ₩ö'Signal | ₩ð"Signal |
|           |           |           |           |           |                        |           |           |           |
|           |           |           |           |           |                        |           |           |           |
|           |           |           |           |           |                        |           |           |           |

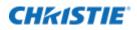

# **Administration web-interface**

The Web-Interface of the Hedra has seven tabs (see image below), which are used to set up and manage the device. They are described in the following sections.

| Hedra - Configuration - | Administration | Arrangement | Select 👻 | TouchUI 👻 | Audio |  |
|-------------------------|----------------|-------------|----------|-----------|-------|--|
|-------------------------|----------------|-------------|----------|-----------|-------|--|

## Hedra tab

The Hedra tab has two sub tabs: About and Status.

## About

Shows all details about this Hedra like:

- Current display arrangement
- Overall version numbers
- TouchPC version number
- Custom version
- Serial number and so on

The first line Hedra Version shows the active version of the software.

| Real                                                                                                    |   |
|----------------------------------------------------------------------------------------------------|---|
| CHIcISTIE                                                                                                    | İ |
| Hedra Series                                                                                                    |   |
| 10 in Avenue and in the Instant                                                                                                    |   |
|                                                                                                    |   |
| Hetra Mentori (2.7.0<br>Andron : Hetra<br>Martino : Hetra<br>Martino : Hetra<br>Martino : Hetra<br>Martino : Hetra<br>Martino : Hetra<br>Metra<br>Martino : Herritori : Hetra<br>Martino : Herritori : Herritori : Herritori : Herritori: Herritori : Herritori : Herritori : |   |
| and the second second sec                                                                                                    |   |

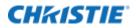

## Status

Status presents operating details for the Hedra.

In the first line the messages shown below may be observed. If not required, the messages are not displayed.

Default configuration file used

- This is shown before the first set up is saved or when an error occurred while restoring the configuration file.
- If the default configuration is not used this line is not visible.

Hedra booted from factory default software

- Shown when a problem occurred during the update process and the software could not boot from the new version, instead it booted from a factory default version.
- Either try to update again or use the previous update version.

Unexpected power failure or reboot triggered by the watchdog

- FPGA temperature (Celsius)
- On Board temperature (Celsius)
- CPU temperature (Celsius)
- Graphics board temperature (Celsius)
- Front Fan speed in rpm
- Internal fan speed in rpm
- Fsck.ext3 passed: 0 = the fsck passed; 1 = the fsck failed
- Monitor outputs show the Vendor ID and Product ID of the attached monitors and the resolution set up by the Hedra.

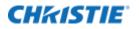

| System Status - 2023-07-26 08:39:21 (2023-07-26 08:39:21 UTC)                                                                                                    |
|----------------------------------------------------------------------------------------------------|
| Hedra did not shutdown properly<br>FPGA Temperature : 39<br>OnBoard Temperature : 36<br>Case Front Fan : 1424<br>Additional Fan : 1772<br>MDI 3.3 Volt : 3250<br>FPGA Supply Voltage : 877<br>MDI Supply Voltage : 877<br>MDI Supply Voltage +12V : 11750<br>System Power Supply : fail<br>CPU Temperature : 35<br>Graphic Board Temperature : 53<br>Case Front Fan 2 : 1695<br>Additional Fan 2 : 2311<br>Motherboard Battery Voltage : 3117<br>Graphic PCIE : Lanes x16 & 8Gt/s<br>Display output 1A : GSM-7720<br>MDI 1 : Lanes x8 5 Gt/s Boot block 1 Cal.ADC 2 9<br>MDI 2 : Lanes x8 5 Gt/s Boot block 1 Cal.ADC 2 9<br>Display output : unlocked<br>GPU frequency: 1280Mnz |
| Bandwidth MDI 1: OMPx/s 0%                                                                                                    |
| MDI 2: OMPx/s 0%<br>Systembandwidth: OMPx/s 0%                                                                                                    |
| Stream 1: idle<br>Stream 2: idle<br>Stream 3: idle<br>Stream 4: idle<br>Stream 5: idle                                                                                                    |

# **Configuration tab**

The Configuration tab shows all sub tabs to setup the Hedra system.

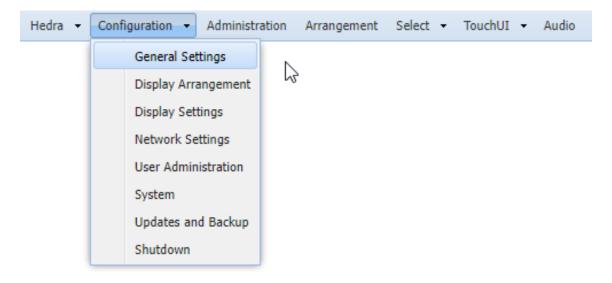

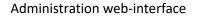

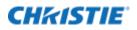

## **General settings**

General Settings should be set up once at the beginning and are used system wide.

| Device                                                                                                    |                                                                         |
|----------------------------------------------------------------------------------------------------|-------------------------------------------------------------------------|
| Name: hedra-b42                                                                                                    | 247                                                                     |
| Background                                                                                                    |                                                                         |
| Color:                                                                                                    | Color on No Signal:                                                     |
| Upload background logo:                                                                                                    | Load mage frem Remove an existing background lego                       |
| Show background logs:                                                                                                    | at the top left corner of the display                                   |
| Enabled on:                                                                                                    | Charley 1                                                               |
| Watermark -                                                                                                    |                                                                         |
| Upload watermark image:                                                                                                    | Load mage from Remove an existing watermark image.                      |
| Show watermark image:                                                                                                    | at the top left corner of the display 🔷 with transparency: 0 🐥 %        |
| Enabled on:                                                                                                    | C Dialer 2                                                              |
| Toees                                                                                                    |                                                                         |
| Available screens:                                                                                                    | 2 per input channel and display                                         |
| Center screens:                                                                                                    | Z                                                                       |
| Log-Level: O High                                                                                                    | @ Normal 💿 Off                                                          |
| Renote Shutdown<br>Allow system shutdown by ne                                                                                                    | etwork: 19                                                              |
| Allow system shutdown by ne                                                                                                    | etwork: V                                                               |
| Allow system shutdown by ne<br>TeachUI                                                                                                    |                                                                         |
| Allow system shutdown by ne                                                                                                    | ework: V                                                                |
| Allow system shutdown by ne<br>TouchUI                                                                                                    |                                                                         |
| Allow system shutdown by ne<br>TeachIII<br>Use: classic version                                                                                                    |                                                                         |
| Allow system shutdown by ne<br>TouchUI<br>Use: classic version<br>Browser                                                                                                    | angement") 🔲 Enable overlapping in "Arrangement": 🖾                     |
| Allow system shutdown by ne<br>Touchill<br>Use: classic version<br>Browser<br>Enable segment resize in "Arr                                                                                                    | rangement") 🗇 Enable overlapping in "Arrangement": 🗇                    |
| Allow system shutdown by ne<br>TouchUI<br>Use: classic version<br>Brouser<br>Enable sogment resize in "Arr<br>Enable user-login for browser                                                                                        | angement": [] Enable overlapping in "Arrangement": []<br>-interface: [] |
| Allow system shutdown by ne<br>TouchUI<br>Use: classic version<br>Browser<br>Enable sogment resize in "Arr<br>Enable user-login for browser<br>Laesut switch by hotkey<br>Enable layout switch by hotkey                           | angement":  Enable overlapping in "Arrangement":                        |
| Allow system shutdown by ne<br>TouchUL<br>Use: classic version<br>Enable segment resize in "Arr<br>Enable user-legin for browser<br>Lapout switch by holkey<br>Enable layout switch by holkey                                      | angement": E Enable overlapping in "Arrangement": E                     |
| Allow system shutdown by ne<br>TouchUL<br>Use: classic version<br>Browser<br>Enable sogment resize in "Arr<br>Enable user-login for browser<br>Laesut switch by hothey<br>Enable leyout switch by hothey                           | angement": E Enable overlapping in "Arrangement": E                     |
| Allow system shutdown by ne<br>TouchUI<br>Use: classic version<br>Browser<br>Enable segment resize in "Air<br>Enable user-login for browser<br>Laeout switch by holkey<br>Enable layout switch by holkey<br>Select holder modifier | angement": E Enable overlapping in "Arrangement": E                     |
| Allow system shutdown by ne<br>TouchUI<br>Use: classic version<br>Brouser<br>Enable segment resize in "An<br>Enable user-login for browser<br>Laeut switch by hotkey<br>Death failer modelse<br>Testpattern<br>Heater              | angement": E Enable overlapping in "Arrangement": E                     |

## **Device name**

This name is used in network communication. By default, it is unique by using a part of the MAC-address of this Hedra. It can be changed but should be unique in the local network.

## **Customized background logo**

You can upload one logo that is shown on the output displays in the background. It is covered when any input window is move to the same position. The larger the logo, the more GPU bandwidth is used to draw it. Christie recommends using a smaller logo.

To administrate the background logos, go to General Settings. Use Load image from to upload the logo from your PC with the browser.

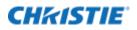

The logo is stored in the configuration file. The format of the logo must be 24-bit colors, transparent PNG. To remove an existing logo use Remove an existing background logo.

To position the logo, use the Show background logo selection. The logo is positioned as selected independent of the display resolution.

Use the Enabled on feature to select on which displays the logo should be visible.

| neral Settings                 |                                                    | ×                                  |
|--------------------------------|----------------------------------------------------|------------------------------------|
| Background<br>Color:           |                                                    | Color on No Signal:                |
| Upload background logo:        | Load image from                                    | Remove an existing background logo |
| Show background logo:          | at the top left corner of                          | f the display                      |
| Enabled on:                    | at the top left corner of                          | f the display                      |
|                                | at the top right corner                            | of the display                     |
| Power Saving                   | in the center of the dis                           | play                               |
| Switch to standby mode when no | at the bottom left corn<br>at the bottom right cor |                                    |

## Watermark

You can upload a logo that is shown on certain output displays with a definable transparency. It can be used to overlay logos, words, and so on only for certain outputs such as mirrors.

Refer to chapter Customized background logo how to configure the watermark.

## Screens

- **Available screens:** By default, all input channels have two sub-screens (Screen 1 and Screen 2) in the Administration tab. The two sub-screens can be extended to four sub-screens per input channel and display. All input channel settings and layout information are reset to factory when changed.
- **Center screens:** By default, all inputs with a different aspect-ratio as given in the layout are top left adjusted. Now they can be centered. A reboot is needed after the change.

## Power saving standby mode

Standby mode reduces the power consumption of the Hedra significantly. The monitor is sent to sleep mode as well.

Standby mode is entered when no video signal is active for a given, user defined, time. It is also used in Hedra KVM mode when activated (such as through the TouchUI interface).

The system returns to normal mode when one of the digital video inputs has a stable signal (+5VDDC power must be connected), or in Hedra KVM mode, when a mouse click is made or Wake on LAN is used.

The time to enter normal mode is approximately 35 seconds. When normal mode is resumed, the layout is either the last set layout, or if no layout was set, the default layout (see the Display settings chapter on page 21). When power is turned off/on while the system is in standby mode, the system powers up with the same layout arrangement as set (last or default).

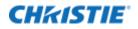

| Power mode                                                      | Normal (User<br>mode)                                                 | Normal mode<br>(during<br>administration) | Standby mode                                                                                                    | Power off                                                                 |
|-----------------------------------------------------------------|-----------------------------------------------------------------------|-------------------------------------------|----------------------------------------------------------------------------------------------------|---------------------------------------------------------------------------|
| Activated by                                                    | When not in<br>administration, sleep,<br>standby or power off<br>mode | When administration window is open        | After predefined time<br>of no video signal on<br>any video input (in<br>normal user mode<br>only)              | When selected in<br>administration mode<br>or when enabled by<br>software |
| Deactivated by                                                  | By activating one of the other modes                                  | Closing the<br>administration window      | Any active digital<br>video signal, Wake on<br>LAN, return of lost<br>power such as power<br>switch at the back | Return of lost power<br>such as power switch<br>at the back               |
| After deactivating restore to                                   | _                                                                     | Last/default user<br>defined layout       | _                                                                                                    | _                                                                         |
| Time to return normal mode                                      | _                                                                     | -                                         | 35s                                                                                                    | 35s                                                                       |
| Power consumption                                               | Nominal                                                               | Nominal                                   | 12W                                                                                                    | Nominal                                                                   |
| What happens when<br>(unexpected) power is<br>lost in this mode | power is power off. power off.                                        |                                           | Reboot to last/default la                                                                                       | ayout                                                                     |

## Enable logging

Disable or enable logging stops or starts the storing of the log files on the hard disk. It should be disabled during normal operation (the **Enable Logging** button is displayed).

When logging is enabled, care should be taken when powering off the system. Use the **System Shutdown** button before turning off the power.

## Remote shutdown

Clear the checkbox to disable a shutdown sequence through the network (xml-interface). By default, the remote shutdown is enabled.

## TouchUI

Select either Classic or the Modern Touch User Interface. For more details see chapter Touch User Interface (TouchUI).

## **Enable segment resize in arrangement**

If the checkbox is selected, you can resize the windows in the Arrangement tab with the mouse. For more details see the Arrangements chapter on page 46.

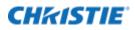

## **Enable overlapping in arrangement**

If the checkbox is selected, you can overlap the windows in the Arrangement tab with the mouse. For more details see the Arrangements chapter on page 46.

## Enable user login for the browser interface

By default, the checkbox is selected, and a new sub tab is visible for the User Administration in the Configuration tab.

For better security, the *HTTPS* function is also enabled.

It returns with a login screen. The default login is:

- User: service
- Password: service

If the user login is disabled, all stored users are cleared, and the default login is activated.

For more details see User administration chapter on page 28.

## Layout switch by hotkey

Hotkeys are used to switch to a certain layout by pressing one or multiple global hotkey modifier keys together with the layout-specific number key 1, 2 to 0.

Hotkeys can only be used for displays configured in Hedra KVM mode and are controlled by the keyboard that is selected as the corresponding input in the Display Settings dialog.

If a hotkey changes the layouts of multiple monitors, the monitors can be combined to a single logical output display using the Display Arrangement dialog.

Switching the layout using a hotkey is disabled by default.

When the checkbox is selected you can select one or more hotkey modifiers. If multiple modifier keys are defined, all keys must be selected together to activate a hotkey.

|   | Enable layout switch by hotkey | : 🔽 - for hotke | ey layout assign | ment see tab " | Hotkeys" |         |  |
|---|--------------------------------|-----------------|------------------|----------------|----------|---------|--|
|   | Select hotkey modifier:        | Ctrl            | 🔲 Alt            | 🔲 Alt Gr       | 🔲 Win    | 🔲 Shift |  |
| 1 |                                |                 |                  |                |          |         |  |

Additionally, a new tab Hotkeys appears.

| Hedra - Configuration - Administration Arrangement Select - TouchUI - Hotkeys Audi | io |
|------------------------------------------------------------------------------------|----|
|------------------------------------------------------------------------------------|----|

On the *Hotkeys* tab, choose the display for which layout hotkeys are to be defined. On the right side, select the existing layouts to a hotkey by a drag and drop into the hotkey number fields. To remove assignments, the applied layout must be drag and drop back into the empty field.

After configuration is finished, select the **Save** button to complete or the **Cancel** button to abort.

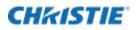

| or display: Display 1  | 15       | A Layed Name -                  |
|------------------------|----------|---------------------------------|
| Factory Default Layout | Set 1    | Pactory Default Layout<br>Set 1 |
| iotxey 3               | Hottey 4 |                                 |
| histian 5              | Hotkey 6 |                                 |
| Hobiay 7               | Hotsey 8 |                                 |
| Hotkey 9               | Hotkey 0 |                                 |

## Test pattern

Double-click to select a test pattern from the list. The test pattern is displayed on all output displays full size.

When no longer needed enter any key to continue. The test pattern size is adjusted to the resolution of the displays.

## Select display arrangement

Select Display Arrangement to set the connection or the arrangement of the output displays and/or streams. This configuration must be done early in the setup procedure because other configurations relate to this setup.

There are two different ways for the display arrangement:

- Dynamic mode-Handles all kinds of display resolutions. Dynamic mode can handle display arrangements like 5120x1440, 3840x1440, 3840x1600, and so on. It can arrange displays horizontally, vertically, or squares up to 8192 x 8192.
- Legacy mode is the compatibility mode for typical 16:9 or 16:10 resolutions. Such as a square of 4x 3840x2160 or two arrangements of 2x 3840x2160 side by side.

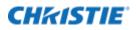

To switch between both modes, select the button at the lower-left side **Switch to legacy mode** or when in legacy mode **Switch to dynamic mode**.

Before switching to Dynamic mode connect all displays and turn them on. The system reboots and detects the displays.

## Dynamic mode display arrangement

Before switching to Dynamic mode, connect and turn on all displays.

For any arrangement of more than one display remember that the displays must be of the identical type (EDID data must be identical).

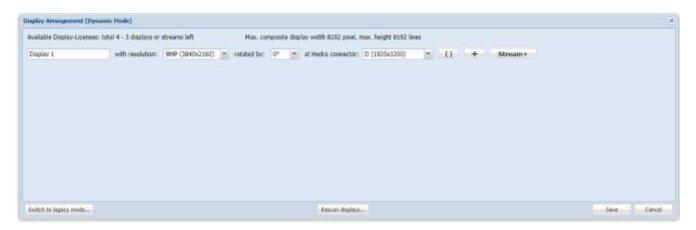

When opened for the first time only one line is visible from the factory default setting. Before adding more displays, check if enough licenses are available. In the top-left corner of the display arrangement locate the line: Available Display Licenses: total xx - yy display or streams left. This means this system has a total of xx licenses; yy licenses can still be configured. Each connector or stream needs one 8 MP license. For each possible output connector or stream one line is shown.

- The leftmost field in each line can be filled with the name of the display. This name is used in all further selections.
- Next a resolution can be selected. Set this value to the desired resolution. If the display does not support this resolution the software tries to set up the next smaller resolution the display offers.
- The output of single display can be rotated. Combined outputs generated with [] cannot be rotated. Rotation feature is available only on Hedra Pro variants.
- Next an output connector can be chosen.

More lines (displays or stream) can be added:

- The plus sign (+) adds a new line for one more display.
- The square brackets [] add a display (no stream) to the same display forming an extended desktop. The display can be added right of or below the first display. For example, two 4 MP displays of 2560x1600 can be combined to one display of either 5160x1600 or 2560x3200. To form a square the second display is right of the first display. The third is below and the forth is right of the third display. The maximum available size horizontally and vertically is shown in the top line. All displays must have the same timing (EDID data).
- The **Stream+** button adds a new line for a stream.

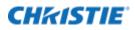

• The last line can be removed with the minus sign (-). The first lines should be used for displays with the highest resolution.

The maximum available size horizontally and vertically is shown in the top line. Identify the maximum resolution referenced in the *Hedra Installation Guide* (P/N: 020-002115-XX). When adding or changing displays use the **Rescan** button in the middle of the lower part. Otherwise, the new displays and their resolution are not visible.

See chapter Stream type details on page 78 for information concerning streaming capacity.

The current software supports a maximum of six physical displays. Refer to the *Installation Guide* (P/N: 020-002115-XX) concerning hardware limitations. Enter the name of the display in the left-most field in each line. This name is used in all further selections.

After saving the arrangement the system reboots and all connected displays should show the factory default layout.

## Legacy mode display arrangement

When opened for the first time the two lines reflect the factory default setting.

- The last line can be removed with the minus sign (-). The first lines should be used for displays with the highest resolution.
- The plus sign (+) adds a new line for one more display.
- The square brackets [] adds a display (no stream) to the same display forming an extended desktop. The display can be added right of or below the first display. For example, two 4 MP displays of 2560x1600 can be combined to one display of either 5160x1600 or 2560x3200.
  - 8MP displays cannot be extended.
  - 4MP displays can be extended with two displays.
  - HD displays can be extended with four displays.
  - The system shows valid combinations only.
- The Stream+ button adds a new line for a stream.

| Sharing Assessment () ran    | y Halled              |                   |           |                            |           |        |                       |            |                          |     |   |         |   |            | 14    |
|------------------------------|-----------------------|-------------------|-----------|----------------------------|-----------|--------|-----------------------|------------|--------------------------|-----|---|---------|---|------------|-------|
| Austility Display Scoreses 1 | atal (6 - Cox 894) (4 | Na ### # 13x HD 8 | (Thireman | <br>tax, considente disal  | ¥ 9487-80 | 0 pied | , nov heats tone is   | es per fri | uit .                    |     |   |         |   |            |       |
| Darweil 1                    |                       |                   |           | freedom to be a feature of |           |        |                       |            | use (tred DF connection) |     |   |         |   |            |       |
| Delier 1                     | ad-radiates           | HD (1820+1200)    | · ···     | <br>Statiey committee      | 0912      |        | et made a commetter i |            | n un dreit OF umwitten   | -11 | + | Stream+ | - |            |       |
|                              |                       |                   |           |                            |           |        |                       |            |                          |     |   |         |   |            |       |
|                              |                       |                   |           |                            |           |        |                       |            |                          |     |   |         |   |            |       |
|                              |                       |                   |           |                            |           |        |                       |            |                          |     |   |         |   |            |       |
|                              |                       |                   |           |                            |           |        |                       |            |                          |     |   |         |   |            |       |
|                              |                       |                   |           |                            |           |        |                       |            |                          |     |   |         |   |            |       |
|                              |                       |                   |           |                            |           |        |                       |            |                          |     |   |         |   |            |       |
| Settil to America makes      |                       |                   |           |                            |           |        |                       |            |                          |     |   |         |   | looper it. | THE . |

The top-left corner shows the amount of available display/stream licenses. Each display/stream size of 1920x1080 needs a license. The current software supports a maximum of six physical displays. Refer to the Installation Guide (P/N: 020-002115-XX) concerning hardware limitations. Enter the name of the display in the left-most field in each line. This name is used in all further selections.

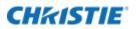

See appendix Stream type details for information concerning streaming capacity.

After saving the setup the system reboots and all connected displays should show the factory default layout. The message box in the top left corner may show errors if the resolution of one of displays does not match the selected one.

## **Display settings**

The Display Settings tab is used to set up each display or stream individually, after the arrangement of the displays or streams was selected in the Switch Display Arrangement tab.

According to the displays arranged in the Display Arrangement tab the displays/streams are shown here. Use the **Identify** button in the lower-left corner to show the name of the display on the display.

|   | splay 1                                            |
|---|----------------------------------------------------|
|   |                                                    |
|   | edra Video 🛛 🕅                                     |
|   | edra Video                                         |
|   | edra KVM                                           |
|   | rror Mode                                          |
|   |                                                    |
|   | Default Layout                                     |
|   | Iter reboot or standby reload the: default layout  |
| j | ofter reboot or standby reload the: default layout |

Pushing the **Identify** button pops up the name of the display on each display for five seconds.

Select one of the following modes for each display or stream:

## **Display: Hedra video mode**

In Hedra Video mode the display behaves just like a video wall controller; therefore, the arrangement of layouts, and the select and button assignments for this display are active. The keyboard and mouse cannot be used for this display. Layout switching needs either a Touch User Interface or remote-control commands send using network with REST commands.

## Screenshot

## Store Screenshot images

Only screenshots triggered by the Touch User interface can be stored to a USB stick connected to one of the USB keyboard and mouse inputs.

## After reboot or standby reload the last layout

Select which layout should be used after reboot, standby or power off. Default layout is the layout marked as default in the Arrangement tab.

Last layout is the layout as defined in the Arrangement tab, without any further user changes. Last modified layout is the layout as it was visible on-screen.

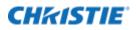

| Hedra Video                        |                   |  |
|------------------------------------|-------------------|--|
| Teachtell                          |                   |  |
| Enable TouchUE:                    | 30                |  |
| Screenhat                          |                   |  |
| Store screenshot images:           | on a FTP server   |  |
| Default Lavout                     |                   |  |
| After reboot or standby reload the | e: default lavout |  |

## Stream: Hedra video mode

In Hedra Video mode the stream behaves like a physical display connected to Hedra; therefore, the arrangement of layouts, and the Select and button assignments for this stream are active. No keyboard and mouse can be used for this display. Layout switching needs either a Touch User Interface or remote-control commands send using network with REST commands.

| splay 1 Display 3     | 12                        |                 |  |
|-----------------------|---------------------------|-----------------|--|
| edra Video            |                           | 👻 [Stream RTSP] |  |
| Default Layout        |                           |                 |  |
| After reboot or stand | by reload the: default la | out 👻           |  |
| Streaming             |                           |                 |  |
| Enable Streaming:     | (V)                       |                 |  |
| URL:                  | rtsp://169.254.213.44     | IS54/stream2    |  |
| Audio in by:          | none                      | 34              |  |
|                       | none                      | 0               |  |
|                       | Line-in (blue)            |                 |  |

## After reboot or standby reload the last layout

Select which layout should be used after reboot, standby or power off. Default layout is the layout marked as default in the Arrangement tab. Last layout is the layout as defined in the arrangement tab, without any further user changes. Last modified Layout is the layout as it was visible on-screen.

## **Enable streaming**

Enable/disable this stream.

## URL

Copy this URL to the appropriate program/browser to receive the stream.

## Audio in by

Enables an audio in source for this stream. Select either from a local Line-in or an USB device. USB devices are not hot pluggable. Only one audio input device can be selected at any time.

## **Display: Hedra KVM mode**

In Hedra KVM mode the display behaves just like a video wall controller with additional KVM functionality, but the windows can be moved and resized by the mouse. Double-clicking connects the keyboard and mouse to

the attached PC Hardware option. The layouts (grids) are pre-arranged and activated like in Hedra Video mode.

## Keyboard and mouse section

| Select a mouse and keyboard input for this display  | Selects which of the four USB inputs are used for this display. A hub has to be used when keyboard and mouse are used. One mouse and one keyboard is allowed per input only. The touch USB output of a touch monitor can be connected in parallel to the mouse. |
|-----------------------------------------------------|----------------------------------------------------------------------------------------------------|
| Enable keyboard for this display                    | Disables the keyboard to prevent the on-screen error message Keyboard not found. A mouse/touch device cannot be deselected (use Hedra Video mode instead) and when it is not connected an error message Mouse/Touch not found is displayed on screen.           |
| Enable mouse and keyboard to connect to a remote PC | Let you disable such connections for all windows on this display, even though a USB connection is defined for some input channels (windows) in the Administration tab. This feature only works with Hedra KVM variants.                                         |
| Mouse speed                                         | Makes the mouse speed faster or slower for the on-screen user interface. The default and standard is 0.                                                                                                    |
| Keyboard layout                                     | Use this selection for on-screen keyboard usage only like save layout as and so on.                                                                                                    |
| Enable touch display                                | Enables a touch monitor for this output display. See the Touch-Monitor Interface chapter on page 66 for more details.                                                                                                    |

These controls are accessible when selecting the **Advanced** button in the keyboard and mouse section.

| Advanced in keyboard and mouse section        | These settings are valid only when <b>Enable mouse and keyboard to connect to a remote PC</b> is activated.                                                                                                    |
|-----------------------------------------------|----------------------------------------------------------------------------------------------------|
| Global escape character                       | If a window has a keyboard mouse connection to a PC type use the Global Escape Character to open/break the connection.                                                                                                    |
| Display window frame when selected            | Enables a border of the color Border-Color for local connected input of width pixel width when a USB connection to a PC is established. If more than one display in KVM mode is connected and if Enable keyboard and mouse to connect to remote PC in Display Settings, Hedra KVM mode is marked, and the same input channel is onscreen a border of Border-Color for remote connected input is shown. |
| On screens with keyboard/mouse connected only | In a system with Hedra Video and Hedra KVM, displays the border on a selected input is shown on the KVM display only.                                                                                                    |
| Enable interception                           | In a system with two or more KVM displays with a connection established on one display, a user on the other display can either intercept the connection when turned on or cannot intercept the connection.                                                                                                    |

## TouchUI

| Enable TouchUI | Enables use of a touch interface to use the onscreen display interface |
|----------------|------------------------------------------------------------------------|
|                |                                                                        |

## **On-screen arrangement**

| On-screen user-interface          | Enables the on-screen user interface with a right-click of the mouse. For more details see the On-screen user interface chapter on page 62. |
|-----------------------------------|----------------------------------------------------------------------------------------------------|
| Onscreen user interface font size | Uses a larger font for the on-screen menu.                                                                                                  |

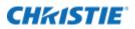

| Enable onscreen moving of windows for this display      | Enables or disables moving of all windows on this display. Enable or disable moving of a single window in the Arrangement tab.                                  |
|---------------------------------------------------------|----------------------------------------------------------------------------------------------------|
| Moved windows will swap on this window                  | Swaps the position of these windows by dragging and dropping a window over another one. Windows cannot be resized.                                              |
| Enable onscreen resizing of<br>windows for this display | Enables or disables resizing of all windows on this display. Enables or disables resizing of a single window in the Arrangement tab. Windows cannot be swapped. |

These controls are accessible when selecting the **Advanced** button in the on-screen arrangement section.

## Screenshot

| keyboard and mouse or to FTP server. | Sto | pre screenshot images on | Stores images on an attached USB stick connected to the same USB hub as the keyboard and mouse or to FTP server. |  |
|--------------------------------------|-----|--------------------------|----------------------------------------------------------------------------------------------------|--|
|--------------------------------------|-----|--------------------------|----------------------------------------------------------------------------------------------------|--|

## **Power saving**

| Power Saving- Send this display to sleep after no mouse and keyboard activity for xy minutes | Stops the graphics output, and the display goes to sleep. A mouse or keyboard click activates the graphics output again.                                                                                                    |
|----------------------------------------------------------------------------------------------|----------------------------------------------------------------------------------------------------|
| After reboot or standby reload the last layout                                               | Select which layout should be used after reboot, standby or power off.<br>Default layout is the layout marked as default in the arrangement tab.<br>Last layout is the layout as defined in the Arrangement tab, without any further user<br>changes. The last modified layout is the layout as it was visible on-screen. |

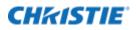

| Display Settings                                                                           |      | ×      |
|--------------------------------------------------------------------------------------------|------|--------|
| Display 1 Display 2                                                                        |      |        |
| Hedra KVM                                                                                  |      |        |
| Keyboard and Mouse                                                                         |      |        |
| Select a mouse and keyboard input for this display: Mouse and Keyboard input 1 Y Advanced  |      |        |
| Enable a keyboard for this display:                                                        |      |        |
| Enable mouse and keyboard to connect to a remote PC:                                       |      |        |
| Mouse Speed: slower faster                                                                 |      |        |
| Keyboard Layout: English (US) 👻 English (US, intl., with dead keys)                        | ~    |        |
| Enable Touch Display:                                                                      |      |        |
| - TouchUI                                                                                  |      |        |
| Enable TouchUI:                                                                            |      |        |
| On screen arrangement                                                                      |      |        |
| Enable onscreen User-Interface: V with all features Advanced                               |      |        |
| Onscreen User-Interface font size: small 💌                                                 |      |        |
| Enable onscreen moving of windows for this display: $\hfill V$                             |      |        |
| Moved windows will swap on this display:                                                   |      |        |
| Enable onscreen resizing of windows for this display:                                      |      |        |
| Enable overlapping of windows for this display:                                            |      |        |
| Screenshot                                                                                 |      |        |
| Store screenshot images:  on a FTP server                                                  |      |        |
| Power Saving                                                                               |      |        |
| Send this display to sleep after no mouse and keyboard activity for: 0 😴 minutes (0=never) |      |        |
| After reboot or standby reload the: default layout                                         |      |        |
|                                                                                            |      |        |
| Identify                                                                                   | Save | Cancel |
| 2001kiy                                                                                    |      |        |

## Stream: Hedra KVM mode

Hedra KVM mode does not support streams.

## **Display: mirror mode**

This display is a mirror of the display selected. Only displays on the same output board can be mirrored. If the resolutions are different the mirror includes scaling.

## Stream: mirror mode

This stream is a mirror of the display/stream selected. If the resolutions are different the mirror includes scaling.

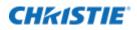

| Display Settings        |                                    | ×           |
|-------------------------|------------------------------------|-------------|
| Display 1 Display 1     | 1.2                                |             |
| Mirror Mode             | ✓ [Stream RTSP]                    |             |
| Enable mirroring for th | his display:                       |             |
| Enable Streaming        | Display 1                          |             |
| URL:                    | rtsp://169.254.213.44:8554/stream2 |             |
| Audio in by:            | Line-in (blue)                     |             |
|                         |                                    |             |
|                         | Identify                           | Save Cancel |

## **Enable Streaming**

Enables or disables this stream.

## URL

Copy this URL to the appropriate program/browser to receive the stream.

## Audio in by

Enables an audio in source for this stream. Select either from a local Line-in or an USB device. USB devices are not hot pluggable.

## None

Use *None* if no display is connected to avoid unnecessary error messages.

## **Network settings**

The network settings tab allows setting up the networking itself, a NTP server address where exact time can be fetched from, if available. The time is used for the log information only. For the initial configuration of the network settings see the *Hedra Installation Guide* (P/N: 020-002115-XX).

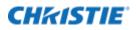

## **Network Settings**

The Hedra Series ships with DHCP activated. The assigned IP address is not displayed. Contact your network administrator to obtain the IP address assigned by the DHCP server.

| Jse DHCP:          | V |  |  |
|--------------------|---|--|--|
| itatic IP-Address: |   |  |  |
| letmask:           |   |  |  |
| lateway:           |   |  |  |
| NS Server:         |   |  |  |

For commissioning, Christie recommends using the fallback IP address for access:

- Make a one-to-one Ethernet connection to another computer.
- Open a browser and enter 169.254.213.44. Through Automatic Private IP Addressing, this address should be reachable without configuration.
   If the IP address cannot be reached after all, check the IP address of the computer and, if necessary, set it to 169.254.213.1, Netmask 255.255.255.0.
- To use a static IP address instead:
  - Open the network settings in the Configuration tab.
  - Clear the Use DHCP check box.
  - Enter the required static IP address (for example, 192.168.0.1).
  - Enter the network netmask (for example, 255.255.255.0).
  - Enter the IP address of the gateway.
  - Enter the IP address of the DNS server.
  - Select Save.
  - Select **Reboot now**.

## **FTP server**

The FTP service is used to store/restore the configuration file and for software updates. When a screenshot is triggered using a Touch PC or on-screen the screenshots are stored on the FTP server as well. They are stored under the name: snapshot-displayname-date-time.png.

The browser supports *HTTPS* for update and configuration file store/restore from the external host PC the browser is running on.

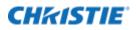

| Server:    |    |  |
|------------|----|--|
| Port:      | 21 |  |
| Usemame;   |    |  |
| Password:  |    |  |
| Directory; |    |  |

## **Network time**

The NTP service is used to synchronize the internal clock to an external NTP Server. Enter an IP address. Do not enter a name. If a NTP server is found the NTP time is used as system time and the hardware clock is updated, if no server is found the internal clock is used. A NTP server is not mandatory.

| Retwork FTP NTP | HTTPS |           |
|-----------------|-------|-----------|
| ITP Server:     |       |           |
|                 |       |           |
|                 |       | Cana Cana |

## **HTTPS**

By default, Hedra uses secure browsing. Secure browsing can be disabled here. It should be used whenever possible. A self-signed certificate is stored for this purpose in the factory default state. You can choose between using the browser interface to force using HTTPS or the REST interface.

You can create a new self-signed certificate using the interface or to import an existing certificate.

| letwork TTP NTP HTTP             |       |  |
|----------------------------------|-------|--|
| Enable HTTPS:                    | I.    |  |
| Force browser to use HTTPS:      |       |  |
| Force REST interface to use HTT  | PS: 😥 |  |
| Create a self-signed certificate |       |  |
| Greatern                         |       |  |
| Import a certificate             |       |  |
| Inport                           |       |  |
| Active certificate               |       |  |
| by                               |       |  |
| Three details Demons             |       |  |
| Show details Remove              |       |  |
|                                  |       |  |

## **User administration**

## Note the following:

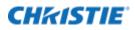

• Only one administrator can be logged in at the same time to avoid competing actions. The later one logs out the older one. If an administrator is logged in (rights level *service*), a user with *user* rights level cannot log in. If a user is logged in, a logging in service user logs out the user.

See Enable user login for the browser interface on page 17 to enable the User Administration tab. Reload the browser.

A new tab under the Configuration tab becomes visible: User Administration.

Two permission levels of users can be defined: *Service* and *User*. Service users can access all items without restrictions. Users can access the following tabs only:

- Hedra: all tabs
- Configuration: Shutdown
- Administration: all tabs
- Arrangement: all tabs
- Select: all tabs
- Touch UI: Button assignment
- Audio: all tabs

| User Administration |                     |                    |             |             | ×           |
|---------------------|---------------------|--------------------|-------------|-------------|-------------|
| Username            | User Details        |                    |             |             |             |
| service             | Please enable HTTPS | too when working w | vith user l | ogins!      |             |
|                     | Username:           | service            |             |             |             |
|                     | Password:           | •••••              |             | (At least 5 | characters) |
|                     | Password (repeat):  | •••••              |             |             |             |
|                     | Full Name:          | Service-User       |             |             |             |
|                     | Permissions         |                    |             |             |             |
|                     |                     | <b>V</b>           |             |             |             |
|                     | Service:            | V                  |             |             |             |
|                     |                     |                    |             |             |             |
|                     |                     |                    |             |             |             |
|                     |                     |                    |             |             |             |
|                     |                     |                    |             |             |             |
|                     |                     |                    |             |             |             |
|                     |                     |                    |             |             |             |
|                     |                     | New Sa             | ave         | Delete      | Cancel      |

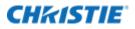

To modify a user, fill in the fields and select **Save**. To add a new user, select **New**, fill in all fields and select **Save**. To delete a user, select it on the left-hand side and select **Delete**. To log off a user, select the user name in the top right-hand corner and **logoff**.

| Service-User | 10 messages |
|--------------|-------------|
|--------------|-------------|

## Administrator password reset

To reset the administrator password, physical access to the display connected to output 1 and access to the administration web interface using fallback IP address (169.254.213.44) is necessary.

- Reboot the Hedra device, if necessary, by a hard power off.
- For the first five minutes after this reboot the login window displays the **Restore Admin Users** button.
- After confirmation, the display connected to output 1 shows a 12-digit password reset token for ten minutes. For security reasons, mirrors are deactivated while the password reset token is shown.
- Enter the token in the web application and proceed. If the reset was successful, the user and password are set to the default values.
   Default user is set to service and the password is also set to service. If it fails (more than ten minutes or wrong reset token) the user can reboot the Hedra device and start over again.

## Update and backup

Updates the software and backups the configuration and log files. The selected files are stored or loaded from the local PC.

| date and Backup                  |                                   |        |
|----------------------------------|-----------------------------------|--------|
| TTP FTP                          |                                   |        |
| Software Update                  |                                   |        |
| Hedra version in place: 2.7.0    |                                   |        |
| Update Joffsvare fram            |                                   |        |
| Configuration Backup and Restore |                                   |        |
| Beckup configuration data to     | Restave coordigaration data from- |        |
| - State Lugfier                  |                                   |        |
| Stave logiles to                 |                                   |        |
| Configuration Reset              |                                   |        |
| Reset to factory default         |                                   |        |
|                                  |                                   |        |
|                                  |                                   |        |
|                                  |                                   |        |
|                                  |                                   |        |
|                                  |                                   |        |
|                                  |                                   | Cantal |

If configured, a FTP server can also be used for updates and backups.

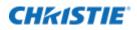

## **Configuration backup and restore**

The configuration contains all variable data made during the use of this software, such as network set up, input specifications, arrangements and sets and so on.

This configuration should be stored on the specified FTP server or local PC by selecting **Backup configuration data to**... or **Store current configuration on server**. It can be restored from an FTP server or a local PC by selecting **Restore configuration data from**... or **Restore saved configuration from**....

If a configured Hedra has to be exchanged, backup its configuration and restore it on another Hedra. It works the same way after restoring the configuration file.

## **Configuration reset**

When **Reset to factory default** is selected, the system resets the configuration to factory or custom default values, whichever was specified.

## Logfile backup/store logfile

When selected, a copy of the local log files is made and stored on the FTP server or local PC as logfiles-YYYY-MM-DD-hh-mm-ss.tgz. Christie Technical Support uses this file for failure analysis.

## **System**

This Tab is for debugging and screenshots only.

## Screenshot

## To take a screenshot select Screenshot of Display.

Wait a few seconds and a window opens, which shows the output image, as it should be visible on the output display at this time. If the screenshot appears as expected but the image on-screen shows errors check the connections between the graphics board and the monitor.

## Test

Activating the **Connection Test** checks if all displays are connected. The connection test is reading the EDID data from the display for several seconds to detect possible problems on the I2C bus of the DVI/DP connection.

The video quality test checks if the video quality between the graphics board memory and the DisplayPort to Dual-Link DVI converters is free of pixel error.

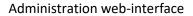

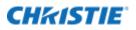

| System                                                                                                  | × |
|----------------------------------------------------------------------------------------------------|---|
| Screenshot of display: Display 1 Screenshot of display: Display 2                                       |   |
| Tests Connection Test (5 sec. per connector) Connection Test (10 sec. per connector) Video Quality Test |   |
| Close                                                                                                   |   |

## System shutdown

Rebooting or shutting down of the system can be selected in this tab. If the system is shut down, a message is displayed on the output monitor that you can turn the power off.

Note the following:

- The system does not turn off the power.
- Wait for the message It's safe to power off now to appear on the output monitor screen and turn off the power.

After a power cycle the default grids are shown.

| System Shutdown       |               |                 | ×      |
|-----------------------|---------------|-----------------|--------|
| Are you sure you want | t to shutdown | or reboot the s | ystem? |
|                       |               |                 |        |
| Shutdown              | Reboot        | Cancel          |        |

# **Administration**

Use the Administration tab to set up all input channels.

On the left-hand side all input channels are shown. The number of the input channel shown is related to the connector at the back of the system.

Virtual 1 virtual input are inputs without a physical connection. They can be addressed by REST commands and used as streaming input.

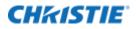

The tree structure of the inputs shows the dependency of the channels. The icons in front of the input channel number change depending on the status of the input channel.

Channel not enabled

Channel enabled

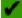

Channel enabled and connected with a valid input signal

K Channel enabled and not connected (no signal)

# Setting up an input channel first time

Choose an input channel by selecting one of the channel icons at the left side. These icons show the channel number and an assigned name.

When an input is selected first time, it must be enabled first (select **channel enable** and then select **Apply**). After selecting the input, this channel is shown on the output display, which is defined in the first line of the Display Arrangement.

For each input channel an icon can be taken at any time. This icon is used in the Touch User Interface and the Arrangement tab to represent this input. To create such an icon switch to the **Channel Icon** tab in the Advanced area.

If a keyboard and mouse is connected and USB port was assigned the input, move the cursor over the displayed input channel and double-click to connect keyboard and mouse to this input.

The connection is made differently from the normal connection mode. You can access the full Windows screen of all windows, in an extended screen arrangement, to make modification in Windows.

Windows needs approximately seven seconds before the cursor can be moved. To exit this mode, select **Left Control key + space** key.

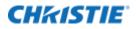

| Channels                                      | Chappel Details                                     |                          |                |                                                                                                    |
|-----------------------------------------------|-----------------------------------------------------|--------------------------|----------------|----------------------------------------------------------------------------------------------------|
| HIM MOLI                                      |                                                     |                          |                |                                                                                                    |
| Channel 1 <input-1.1></input-1.1>             | brito                                               |                          |                |                                                                                                    |
| Channel 1 <input-3.1></input-3.1>             | Channel enabled: [9]                                |                          |                |                                                                                                    |
| Channel 4 <input-4,1></input-4,1>             | State: video connected USB con                      | inected                  |                |                                                                                                    |
| Channel 5 <input-5.1></input-5.1>             | Transparency: 0                                     |                          |                |                                                                                                    |
| Channel 6 <input-6.1></input-6.1>             | Contraction Contraction                             |                          |                |                                                                                                    |
| Channel 7 <input-7.1></input-7.1>             | Screens                                             |                          |                |                                                                                                    |
| Channel 8 <input-8.1></input-8.1>             | <ul> <li>Screen 1 [enabled]</li> </ul>              |                          |                | 2.3                                                                                                    |
| Channel 9 <input-9.1></input-9.1>             | Schemen en addrect 12                               | Font:                    | sans           |                                                                                                    |
| MDI 2                                         | Screen Name: input-3.1                              | Font Size:               | 24             | w                                                                                                    |
| Channel 10 <input-10.1></input-10.1>          |                                                     | Font Color:              | 1711           |                                                                                                    |
| Channel 12 <input-12.1></input-12.1>          | Screen Allas:                                       |                          |                | -4                                                                                                    |
| Channel 13 <input-13.1></input-13.1>          | Name permanent:                                     | Position H:              | 2 🗘            |                                                                                                    |
| Channel 14 <input-14.1></input-14.1>          | Border enabled: 17                                  | Position V:              | 2 0            |                                                                                                    |
| Channel 15 <input-15.1></input-15.1>          | Border Color:                                       |                          | 1              |                                                                                                    |
| Channel 16 <input-16.1></input-16.1>          | bolde colors                                        |                          |                |                                                                                                    |
| Channel 17 <input-17.1></input-17.1>          | Border Width: 1 💌                                   |                          |                |                                                                                                    |
| Channel 18 <input-18.1></input-18.1>          | Aspect-Ratio locked:                                |                          |                |                                                                                                    |
| NOT 3                                         | Aspectanzo locked: (V)                              |                          |                |                                                                                                    |
| Channel 19 <input-19.1></input-19.1>          | + Screen 2 [disabled]                               |                          |                |                                                                                                    |
| Channel 21 <input-21.1></input-21.1>          | Tel princip e fingenerit                            |                          |                |                                                                                                    |
| Channel 22 <input-22.1></input-22.1>          |                                                     |                          |                |                                                                                                    |
| Channel 23 <input-23.1></input-23.1>          |                                                     |                          |                |                                                                                                    |
| Channel 24 <input-24.1></input-24.1>          |                                                     |                          |                |                                                                                                    |
| Channel 25                                    | Advanced                                            |                          |                |                                                                                                    |
| Channel 26 <input-26.1></input-26.1>          |                                                     |                          |                |                                                                                                    |
| Channel 27 <input-27.1></input-27.1>          | Hardware Info Keyboard & Mouse Event Ha             | indling Display Arrangem | eet            |                                                                                                    |
| 🗄 🔁 Virtual Channels                          |                                                     |                          |                |                                                                                                    |
| Virtual 1 <virtual-input-1></virtual-input-1> | PC's Keyboard/Mouse USB port connected to: KMS      | board port 3 ×           |                |                                                                                                    |
| Virtual 2 «virtual-input-2>                   | This video input is: the connected part of an exten | ided desktop             |                |                                                                                                    |
| Virtual 3 <virtual-input-3></virtual-input-3> | Select PCs OS: Windows with driver installed        |                          |                | had a second second sec |
| Virtual 4 <virtual-input-4></virtual-input-4> | Select PCs OS: Windows with driver installed 🛩      |                          | ara to PC conn | ection: by clicking outside window                                                                                                    |
| Virtual 5 <virtual-input-5></virtual-input-5> | Desktop Width: 2560 🗘 Desktop Height: 10            | 24 3                     |                |                                                                                                    |
|                                               | Position H: 0 O Position V: 0                       | 0                        |                |                                                                                                    |
|                                               | A A ANALY IN A                                      |                          |                |                                                                                                    |
|                                               |                                                     |                          |                |                                                                                                    |

Open the **Advanced** tab on the left side and find information about the data of the input channel described in the Hardware tab.

If a valid input is connected the state connected should be seen.

When an input that is enabled is selected, a window in the right part of the browser opens and the input signal is shown at the output monitor. This input view shows some status information of that channel and allows administration of this input channel.

## Main administration tab

The administration tab provides access to input configuration controls.

Info

- **Channel enable:** Enables or disables this channel in the Arrangement tab. On shared channels, enabling one channel automatically disables the other shared channel and vice versa.
- State: Provides a quick overview of the channel:

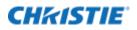

- If this input has an active video connection, the message connected is shown and the resolution and refresh rate is shown.
- If this input has an active USB connection, the message connected is shown and the port of the K/M board is shown.
- **Transparency:** Sets the transparency of this window. 0 = no transparency; 100 = fully transparent.

|                 | ideo connected USB not c | onnected    |      |   |
|-----------------|--------------------------|-------------|------|---|
| Screen 1 Screen | 2 Screen 3 Screen 4      |             |      |   |
| Screen enabled: | 8                        | Font:       | sans | ~ |
| Screen Name:    | input-1.2                | Font Size:  | 24   | ~ |
| Name permanent: | V                        | Font Color: |      |   |
| Border enabled: | 1                        | Position H: | 2 🗘  |   |
| Border Color:   |                          | Position V: | 2 🗘  |   |
| Border Width:   | 1 💌                      |             |      |   |

## Input stitching

With stitching either two or four input channels can be combined to form one 4K channel. Inputs 3 and 4 can be stitched together side by side (input 3 is left side, input 4 the right side) to form an input that is twice as wide.

Input 3 can be used for all further settings, input 4 can be used only to check the input signal (resolution and so on).

Inputs 5, 6, 7, and 8 can be stitched together, input 5 is the top left, input 6 the top right, input 7 the bottom left and input 8 the bottom right of combined input window.

Input 5 can be used for all further settings, inputs 6, 7 and 8 can be used only to check the input signal (resolution and so on).

| Channel Details                                                                                                    |                                                                                 |  |
|----------------------------------------------------------------------------------------------------|---------------------------------------------------------------------------------|--|
| Info         Channel enabled:       Image: Channel enabled:         State:       video not connected         Transparency:       Image: Channel enabled: | Combine input 3 and 4 side by side to form a single input:<br>USB not connected |  |

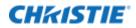

## Screen 1

Note the following:

- Screen 1 is always enabled.
- Screen Name: Enter a name for the channel and screen. This name is used in all following communication and as title bar on the output screen.
- Screen Alias: If a name is entered it is displayed on screen instead of the name.
- Name permanent: Enables or disables displaying of the name on-screen.
- Border enable: Enables or disables the border of a window.
- Border Color: Opens a file to select the color of the window bar, which displays the name and the grids.
- Border width: Defines the width of the border.
- Font/Font Size/Font Color/Position H/Position V: Related to the name as displayed on screen and allows changing its font, the size, the color and the position.

## Screen 2 to 4

You can enable a second screen. It shows the same content as screen 1. It can be used during the arrangement to crop certain areas of the input and display these at different locations on screen. All of the selectable fields are the same as in screen 1.

To enable more than two screens go to **Configuration > General settings > Screens** and switch to four input channels per display.

## **Advanced**

The **Advanced** button opens a set of four to six sub tabs. Set up these tabs early after connecting the input channels.

## Hardware tab

At the left side of this window, basic information about the actual input is shown and is refreshed every two seconds.

- **Direct connection:** The input signal is directly connected to the input connector.
- **Resolution:** Actual resolution and the refresh rate measured at this moment in the input board.
- Pixel-Clock: Shows the pixel clock of the selected input in MHz.
- **Color:** Color model of the input. All inputs allow RGB 888 as color model. Additionally inputs one to four can handle  $Y'C'_{B}C'_{R}$  4:4:4 as color model.  $Y'C'_{B}C'_{R}$  is visible but without color information.

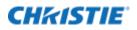

| Advanced           |                                |                         |                           |
|--------------------|--------------------------------|-------------------------|---------------------------|
| Hardware Info      | Keyboard & Mouse Event Handlin | g Disable Arrangement   | Data Masking Channel Icon |
| direct connection  |                                | Preferred Input Timing: | 1280x1024@60Hz 💙          |
| Resolution:        | 1280 x 1024 @ 60.0Hz           | Rotate clockwise by:    | 0 v degrees               |
| Pixel-Clock [Mhz]: | 108                            |                         |                           |
| Color:             | 8 bpp RGB 444                  |                         |                           |
| non interlaced     |                                |                         |                           |
|                    |                                |                         |                           |
|                    |                                |                         |                           |
|                    |                                |                         |                           |

The following set up should only be done once at the beginning after all connections are made and the input signals are active (although they do not need to be active to do the set up).

- **Preferred input timing**: Select a maximum resolution presented to the system (graphics board) connected to this input (the same way a monitor presents its resolution to the system using EDID data). A refresh rate of 60 Hz or 30 Hz is used. The maximum selectable resolution depends on the capabilities of the input channel. Use this to limit the size of the input channel; this is the better solution then using a scaler to resize the input. You may need to reboot the computer (not the Hedra) connected to this input channel. Default settings are digital with a max. resolution of 1280 x1024. Using 1920x1080 includes all lower resolution data as well.
- Rotate clockwise: Allows the rotation of the input by 0, 90, 180, or 270 degrees.
- **Enable shrink curve algorithm (optional):** Only visible for channels 5, 6, 9, and so on can be used with a special algorithm that enhances thin curves (1 pixel wide) with a dark background when the input is scaled down (shrink) below 1:1. Shrink Curve algorithm is active with *segment identifier x.1* only. In other words, it is used only on *Display 1* and screen 1.
  - Disabled: Disables shrink curve behavior.
  - **Enabled (legacy):** Enables the automatic detection of areas with thin curves in the same way as previous versions. Background color is black (<101010).
  - **Enabled with region:** Enables the shrink curve behavior in a region specified by the top-left and bottom-right corners. For details see the image showing the shrink curve with the region selected image on page 37 (this setting has shown excellent results with St. Jude Mapping system.). The selected region is highlighted on the output display.
  - **Use background color:** Can be enabled with the **region** mode. Enter the background color of the shrink curve region as RGB hexadecimal values, such as FF0000 is a red background. If not enabled the background color is <101010 (nearly black to black).

#### Shrink curve selection

Shrink curve algorithm settings can be enabled.

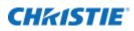

| Preferred Input Timing: | 1920x1080@60Hz 💙                        |   |         |  |  |
|-------------------------|-----------------------------------------|---|---------|--|--|
| Rotate clockwise by:    | 0                                       | ~ | degrees |  |  |
| Shrink Curve Algorithm: | disabled 🗸                              |   |         |  |  |
|                         | disabled                                |   |         |  |  |
|                         | enabled (legacy)<br>enabled with region |   |         |  |  |

#### Shrink curve with region selected

Shrink curve algorithm settings can be configured with region boundaries.

| Preferred Input Timing: |         | 1920   | 0x108 | 0@60Hz  |        | *          |   |    |        |   |   |
|-------------------------|---------|--------|-------|---------|--------|------------|---|----|--------|---|---|
| Rotate clockwise by:    |         | 0      | *     | degrees |        |            |   |    |        |   |   |
| Shrink                  | Curve   | Algor  | thm:  | enat    | oled w | ith region |   | ~  |        |   |   |
| Top:                    | 0       |        | Left: | 0       | \$     | Bottom:    | 0 | \$ | Right: | 0 | ~ |
| Use ba                  | ickgrou | and co | lor:  | 8       | / ff0  | Off        |   |    |        |   |   |

#### **Keyboard & mouse**

Select this tab to configure the connection to the PC when a mouse and keyboard is used.

| Advanced                            |                                       |                   |                           |                   |                 | *             |
|-------------------------------------|---------------------------------------|-------------------|---------------------------|-------------------|-----------------|---------------|
| Hardware Info                       | Keyboard & Mouse                      | Event Handling    | Disable Arrangement       | Data Masking      | Channel Icon    |               |
| PC's Keyboard/I<br>This video input | Nouse USB port connect                | ted to: KMS board | i port 1 🗸                |                   |                 |               |
| Select PCs OS:                      | Windows<br>MAC OS<br>Linux<br>Windows | and n             | nethod to terminate Hedra | to PC connection: | by clicking out | side window 🔽 |

- **PC Keyboard/mouse USB port is connected to K/M port:** Specify whether a K/M USB input should be assigned (yes or no).
- **This video input is part of an extended desktop:** Select if the connected PC is part of an extended desktop setting. When selected four new input fields open to enter more details.
- Select PC OS: Select the operating system used on the PC.
- **Method to terminate Hedra to PC connection:** Use with break character option or by clicking outside window option; however, the second option can cause issues.

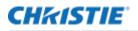

| Advanced                                                                                                    | 8                                                      |
|----------------------------------------------------------------------------------------------------|--------------------------------------------------------|
| Hardware Info Keyboard & Mouse Event Handling Disable Arrangement Data Masking                                   | Channel Icon                                           |
| PC's Keyboard/Mouse USB port connected to: KMS board port 1                                                      |                                                        |
| Select PCs OS: Windows and method to terminate Hedra to PC connection:<br>Desktop Width: 0 C Desktop Height: 0 C | by clicking outside window Y<br>with 'break' character |
| Position H: 0 Position V: 0                                                                                      | by clicking outside window                             |
|                                                                                                    |                                                        |
|                                                                                                    |                                                        |
|                                                                                                    |                                                        |

Mouse mode images on page 40 show the detailed flow of the possible selections.

For all operating system selections:

- With break character (relative mouse mode): Needs a break character to terminate the connection between the PC and the Hedra. A break character is a special character that must be typed while connected to the PC to disconnect the mouse keyboard connection. For more information, see the Display: Hedra KVM mode chapter on page 22. Use this mode when the user program needs one of these Window properties: Enhance pointer precision or Select a pointer speed. This selection works under all conditions in all operating systems.
- **By clicking outside of window** (absolute mouse mode): The connection between the PC and the Hedra is terminated by clicking outside of the connected window.

For Windows or Linux single desktop, the settings should be:

- This video input is **a single desktop**.
- Select PC OS Windows or Linux.
- Method to terminate to terminate the Hedra to PC connection by clicking outside window.

For Windows with extended desktop where a special driver can be installed. This is the preferred method for an extended desktop. Settings should be:

- This video input is the connected part of an extended desktop.
- Select PC OS Windows with driver installed.
- Method to terminate the Hedra to PC connection by clicking outside of window.

Contact Christie Technical Support for more information about the driver.

The connected part of an extended desktop is the input channel that has the USB connection to the connected PC.

Part of an extended desktop are all other video input channels that are part of the same extended desktop but have/need no USB connection.

For Windows with Extended Desktop where no special driver can be installed, settings should be:

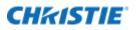

- This video input is the connected part of an extended desktop.
- Select PC OS Windows.
- Method to terminate the Hedra to PC connection by clicking outside of window.

This setting does not need a driver but during Windows login the mouse does not work properly (the keyboard works fine). In the Windows mouse properties the **enhance pointer precision** must be turned off and **Select a pointer speed** must be set to the middle position.

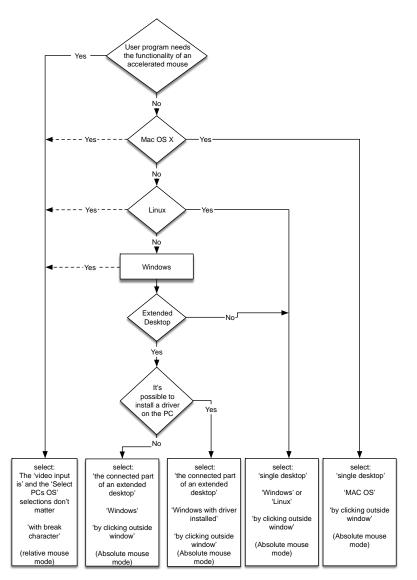

If the PC uses extended desktop mode the following values have to be filled in carefully. The desktop arrangement is needed to adjust the cursor position of the host and the Hedra.

If more than one output display is connected to the host PC, these desktop values have to be entered. This is true, regardless if all of the displays are connected to a KVM variant of the Hedra or not.

• **Desktop Width:** The sum of all horizontal pixels of all windows arranged under Windows horizontally, or the widest.

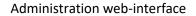

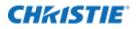

- **Desktop Height:** The sum of all vertical pixels of all windows arranged under Windows vertically or the highest.
- **Position H:** The horizontal position of this monitor.
- **Position V:** The vertical position of this monitor.

To determine the size and the position of the monitor under Windows:

- Right-click on the Windows Desktop background.
- Select **properties**, then **display properties** > **settings**. All connected monitors are shown.

Only the enabled ones are used for the desktop size calculation.

To determine the size and the position of the monitor under OS X select **System Preferences > Displays**. For Linux open the **System Preferences > Monitors**. There are similar set up as under Windows. The **Desktop Size** is the maximum horizontal number of pixels and the maximum number of vertical lines of all displays enabled and attached to this host PC. This is true whether or not all displays are connected to the Hedra. The desktop size is equal for all displays attached to the Hedra.

Example:

If two  $1280 \times 1024$  monitors were arranged side-by-side, the desktop width would be 1280 + 1280 = 2560; the desktop height would be 1024 for both monitors.

If one monitor is  $1280 \times 1024$  and the other is  $1920 \times 1080$  and they are arranged side-by-side, the desktop size H would be 1280+1920 = 3200 and V would be the maximum of 1024 and 1080 = 1080.

If two monitors of  $1280 \times 1024$  and  $1600 \times 1200$  are arranged side-by-side the desktop width and height is 1280+1600=2880 by 1200

The position of the monitors is different for each display attached to the KVM.

The position of the display is related to the top left corner of the desktop size entered, which is at position 0/0.

The position of each display is the number of pixels horizontally and the number of lines vertically of the top left corner of the display relative to the top left corner of the desktop size.

The position of the monitors in Windows Operating System can be found in the Windows Display settings (see the image displaying the sample windows desktop below.)

In this case the left monitor gets the positions 0/0 the right, monitor 1280/0 (Windows displays -1280/0 and 0/0 as coordinates.).

#### Sample Windows desktop arrangement

The display parameters for a Windows desktop with two screens can be seen below.

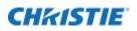

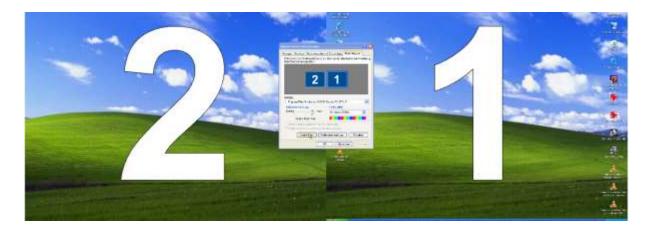

#### **Desktop parameters in Ubuntu Linux**

The configuration parameters for an Ubuntu Linux desktop can be seen below.

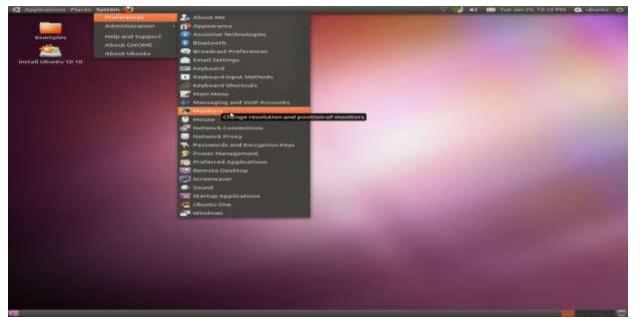

#### **Event handling**

On certain events such as an input goes active or in active either layouts (sets) can be switched automatically, or inputs can be replaced.

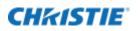

| t Handling Disable Arrangement Data | Hasking Channel Icon   |
|-------------------------------------|------------------------|
|                                     |                        |
| Factory Default Layout              |                        |
| Factory Default Layout              |                        |
|                                     |                        |
|                                     |                        |
|                                     |                        |
|                                     |                        |
|                                     | Factory Default Layout |

When enabling **Set** the set switches to the selected set when this input goes online (valid input signal) and switches to another set when the input goes offline (no valid input signal).

| Advanced                                                                                                    | ۲ |
|----------------------------------------------------------------------------------------------------|---|
| Hardware Info         Keyboard & Mouse         Event Handling         Disable Arrangement         Data Masking         Channel Icon |   |
| — 🔲 Set —                                                                                                    |   |
|                                                                                                    |   |
| When this input goes online, screen 1 will replace screen 1 of input: input-1.1                                                     |   |
| Gets reverted when this input goes offline again.                                                                                   |   |
|                                                                                                    |   |
|                                                                                                    |   |
|                                                                                                    |   |
|                                                                                                    |   |
|                                                                                                    |   |

When enabling Inputs this input replaces the selected one when going active. When going inactive the original input is displayed again.

#### **Disable arrangement**

Disable or enable this input channel and screen 1 or 2 from the Arrangement tab and on-screen arrangement on these displays. Only certain inputs are visible on certain displays. If several inputs are enabled, this may provide a better overview.

| Advanced                                                                                                   | * |
|----------------------------------------------------------------------------------------------------|---|
| Hardware Info Keyboard & Mouse Event Handling Disable Arrangement Data Masking Channel Icon                |   |
| Disable or enable the input channel from both "arrangement" and "on-screen arrangement" on these displays: |   |
| ✓ Display 1 ✓ Display 2                                                                                    |   |
|                                                                                                    |   |
|                                                                                                    |   |
|                                                                                                    |   |
|                                                                                                    |   |
|                                                                                                    |   |
|                                                                                                    |   |

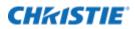

#### **Channel icon**

For each input channel either an icon or the **Screen Name** or both can be used to represent this input in the **Touch User Interface** and the **Arrangement** tab. The image below shows the details. You can show only the **Screen Name**, only the **Channel Icon**, or both.

**Create a Channel Icon** when this input channel shows a typical view. This icon is stored locally and is used in all layouts. It can be retaken any time.

Use the **Load a channel Icon from** to load a self-created icon, which is used the same way as an internally created icon. For best results the image should have the same resolution as the input channel and the format should be .jpeg.

| Advanced    |                               |                           |                            | ۲ |
|-------------|-------------------------------|---------------------------|----------------------------|---|
| Hardware In | fo Keyboard & Mouse Event Han | dling Disable Arrangement | Data Masking Channel Icon  |   |
| Show:       | Screen Name only              | Create Channel Icon       | Load icon image (JPG) from |   |
|             | Screen Name only              |                           |                            |   |
|             | Icon only                     |                           |                            |   |
|             | Screen Name and Icon          |                           |                            |   |
|             |                               |                           |                            |   |
|             |                               |                           |                            |   |
|             |                               |                           |                            |   |
|             |                               |                           |                            |   |

## Virtual inputs

Virtual inputs are inputs without a physical connection. They can be arranged as all other inputs, but their content comes using REST interface or over network connections.

Select **Text** and enter text in the field.

Select **Image** and enter an URL with an image to download.

Select **Stream** and enter an URL with a stream address *https://youtu.be/*.

A stream can be of the following formats: H264, RTSP, NDI, and so on. HDCP protected streams cannot be used.

To identify NDI streams on the network, select **Search** (on the right-hand side of the URL entry line) and a list of the available streams is displayed.

See further information in the Stream type details section on page 78.

To test the image or streaming, enable the channel. Predefined URLs are stored. You must set the DNS server in the **Network** section. It may need a few moments until the image is downloaded or the stream is buffered.

Select an **Audio out by** to listen to the stream audio channel. USB devices are not hot pluggable. Only one audio out can be select in any of the virtual inputs.

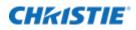

| Virtual Channel Detai                   | ls                              |
|-----------------------------------------|---------------------------------|
|                                         |                                 |
| Mode:                                   | Stream VRL: https://youtube.be/ |
| Audio out by:<br>— Screen 1 [enabled] — | Line-out analog (green)         |
| Screen enabled:                         | Line-out digital                |
| Screen Name:<br>Name permanent:         | virtual-input-1 Font Color:     |
| Border enabled:                         |                                 |
| Border Color:<br>Border Width:          |                                 |
|                                         |                                 |
|                                         |                                 |
|                                         |                                 |
|                                         |                                 |

An example URL for a 720p stream is shown below.

| Channel enabled:   | 0 0                     |                               |                             |                   |
|--------------------|-------------------------|-------------------------------|-----------------------------|-------------------|
| Mode:              | Stream 🔀 URL:           | https://www.sample-videos.com | video123/mp4/720/big_buck_t | unny_720p_1mb.r Q |
| Audio out by:      | Line-out analog (green) |                               | *                           |                   |
| Screen 1 [enabled] |                         |                               |                             |                   |
| Streen enabled     |                         | Font Size:                    | 24 📉                        |                   |
| Screen Name:       | virtual-input-1         | Font Color:                   |                             |                   |
| Name permanent:    | 1                       |                               |                             |                   |
| Border enabled:    | 192                     |                               |                             |                   |
| Border Color:      |                         |                               |                             |                   |
| Border Width:      | 1                       |                               |                             |                   |

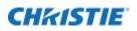

## Arrangement

Use the Arrangement feature to position the enabled input signals on the output and define new sets or change existing sets. The cropping and scaling of the input channels can be modified as well.

Set definitions for a certain resolution can be selected on any display with the same resolution. Each set must be defined just once for a certain resolution. Definitions are not bound to any specific display, to resolutions only.

In the top-left corner, the display can be selected, to select the right resolution for the layout definition.

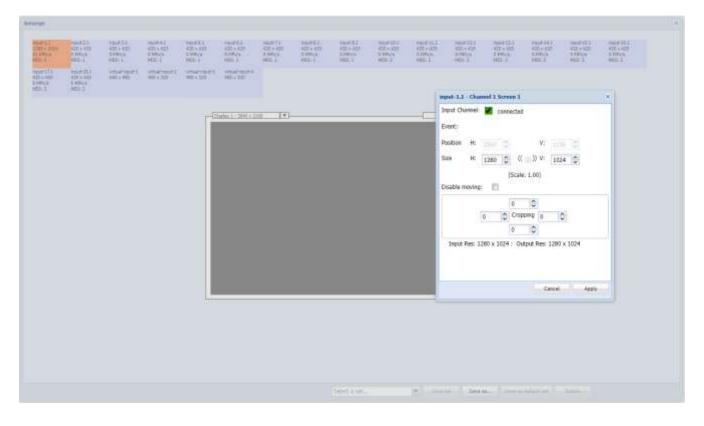

A dark rectangle in the lower part of the browser window symbolizes the output monitor screen, and some smaller rectangles above symbolize the input screens.

The input screens show their name, size, board number, bandwidth used to calculate the used bandwidth. When an icon has been stored (see the **Main administration** chapter on page 34), it is used to represent the input.

The output screen shows its name and size and the name of the selected set if a set is selected.

The resolution of the output screen and the resolution of the output monitor have a fixed relation. For example, an 8 Mega-pixel monitor one pixel on the output screen, relates to 6 pixels on the output monitor.

### Arrangement of a new set

Each input signal can be dragged and dropped over the output monitor to the required place. When the input screen is picked with the mouse, it is expanded to fit the size of the output window shown in the browser. Overlapping can be enabled in the Configuration tab in General Settings.

When the window is dropped over the output monitor the window is shrunk to fit on the monitor or between other dropped windows. When two windows are arranged fairly close to each other they snap together (first to the top then to the left). Shift plus double-click increases the window to its maximum size without overlapping any other window. This is disabled when overlapping is enabled .

When enabled in using the Enable Logging feature (see the Enabled segment resize in Arrangement chapter on page 46) the inputs can be resized at the lower right corner.

When a window is no longer visible on the output screen, drag and drop it away. At the same time the input window is dropped on the output screen, the real output monitor shows this as well.

Double-click any input window to open a sub-window. This window allows the resizing, cropping and positioning of the input channel on the output monitor.

In the upper portion of this sub-window, the status information of that input channel as specified in Administration tab, is shown. A red square means no signal at the input channel; a green square means input signal is in range.

| input-2.1 - Channel 2 Screen 1                 | × |  |  |  |  |  |  |
|------------------------------------------------|---|--|--|--|--|--|--|
| Input Channel: 🗙 disconnected                  |   |  |  |  |  |  |  |
| Event:                                         |   |  |  |  |  |  |  |
| Position H: 420 🔷 V: 0                         |   |  |  |  |  |  |  |
| Size H: 420 🔷 (( 🕡 )) V: 420 🔷                 |   |  |  |  |  |  |  |
| (Scale: 0.33)                                  |   |  |  |  |  |  |  |
| Disable moving:                                |   |  |  |  |  |  |  |
| 0 🗘<br>0 🗘 Cropping 0 🗘<br>0 🗘                 |   |  |  |  |  |  |  |
| Input Res: 1280 x 1024 : Output Res: 420 x 420 |   |  |  |  |  |  |  |
| Cancel Appl                                    | y |  |  |  |  |  |  |

On the next line, the defined events are listed for information only. Do not use the arrow keys up and down too fast, or the browser may hang up.

The position of the input window on the output screen can be changed in the next section.

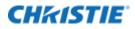

*H*: Moves the position of the output screen horizontally. Moving the arrow up moves the position to the right, and down to the left by one pixel. Use *Shift* and the arrow keys to move the position by 20 pixels at a time.

V: Moves the position vertically. The up arrow moves the position up; down arrow moves the position down. Changes below 6 (4, 3) pixels may not be seen on the browser and only appears on the output screen. The origin is in the left lower corner. At any time, an absolute number can be entered followed by a tab.

On the next line the Size can be changed. The Size is the size of the output window including cropping and scaling. Either the H or V size can be changed. Use the arrow keys (with or without using the **Shift** key) to scale in steps of 20 or 1.

The next section can vary depending on the item selected in the Display settings in On-screen arrangement with **Hedra KVM mode** enabled. The on-screen functionalities are enabled for all layouts and inputs on the selected display. To restrict these functions to the currently selected input channel and layout, use the following checkboxes. The following are the possible messages:

- Disable moving
- Disable resizing
- Do not overlap
- Lock to position
- Lock to Layout

The next section is for Cropping the window. In the last line the input resolution and the output resolution, including headers, is shown for reference.

As soon as an input window is put on the output screen, a check is made to see if the internal bandwidth of the system is still sufficient to show all windows without problems. If not possible, the last screen put on the output window is removed and an error message is shown. To solve such problems, move the input to another video board, make it horizontally smaller, scale it down or do not use two windows of the same input signal.

Once an arrangement has been made, use the **Save Set** button to save the arrangement under the same name. Unicode UTF-8 characters set are allowed. Use the **Save As** button to save this arrangement under a new name. Use **Save As Default** button to save the arrangement as the default set. **Default Sets** are marked by an asterisk (\*). When the set is stored a message in the browser appears. To select a previously defined set, use the **Select Set** menu in the lower-right corner.

### **Modifying a set**

To modify an existing set, select the set with the **Select Set** menu in the lower-right corner. The set is loaded in the browser on the output screen.

Modify the set and use the **Save Set** button. If the set should get a new name use the **Save Set As** button and enter a new name.

## **Deleting a set**

To delete a set, select the set with the **Select Set** menu in the lower-right corner. Use the **Delete** button to delete this set.

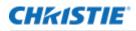

## Marking a set, a default set

To make an existing set the default set for that display, select the display and then the set with the **Select Set** menu in the lower-right corner. Use the **Save As Default Set** button to save this set as the default set under the same name. This is activated when the system is turned on. Default Sets are marked by an asterisk (\*) for the first display and as \*2 or \*3 for display 2 and 3 and so on.

## Select

Selects the set shown on the output monitor by double-clicking it. There is a select window for each display, which has not been set up for mirroring. Only sets with the right resolution for this display are shown. To see all sets choose **Show all available Sets**.

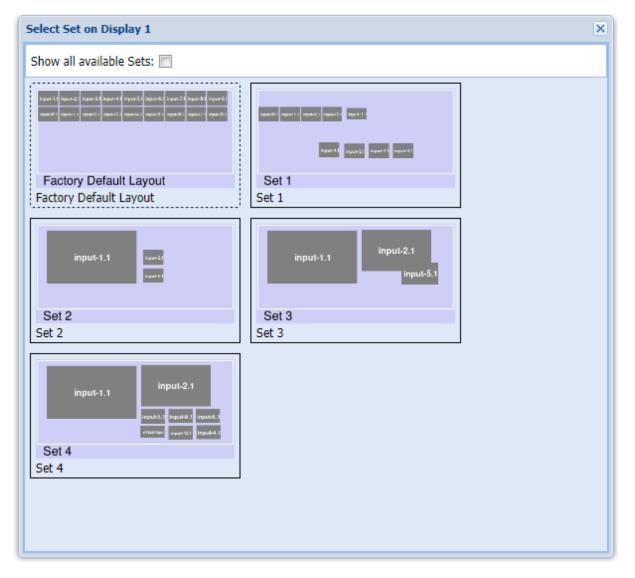

# **Touch user interface (TouchUI)**

The touch user interface (TouchUI) can be used by tablets, phones or other PCs with a monitor. Such a system must be connected using a network (LAN or WLAN). It must run a browser such as Chrome (Safari and Webkit based browsers, Internet Explorer, and Firefox are not supported).

Christie offers two versions of the TouchUI interface: a classic version and a modern version.

In the classic version the administrator sets up all procedures and buttons and the end user cannot modify these.

In the modern version users can setup all procedures and buttons and can create their own layouts by moving and resizing the inputs life on-screen with a tablet.

## **Touch user interface-classic version**

With the classic version of the TouchUI the end users cannot add, remove and rename their own procedures.

The administrator has to set up all procedures and buttons. The end users cannot modify these.

## Setting up the classic version of the touch user interface

In the administration interface of the Hedra open the **TouchUI** tab.

Switch to the TouchUI Setting tab.

Arrange how many buttons you want to see in one window then how many buttons per row.

Proceed to the next step to view one procedure on the tablet or monitor. You may need to change these settings depending on the resolution of the tablet/monitor size to get the required arrangement.

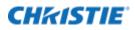

| TouchUI Button Assignment                       |                                                                               | ×                               |
|-------------------------------------------------|-------------------------------------------------------------------------------|---------------------------------|
| Display: Display 1                              | ·                                                                             |                                 |
|                                                 |                                                                               | <ul> <li>Layout Name</li> </ul> |
|                                                 |                                                                               | Factory Default Layout          |
| Ingust 10.1 Ingust 11.1 Ingust 12.1 Ingust 12.1 |                                                                               | Set 1                           |
|                                                 | input-1.1 input-21                                                            | Set 2                           |
|                                                 | input-5.1                                                                     | Set 3                           |
| input-6.1 input-2.1 input-6.1                   |                                                                               | Set 4                           |
| Set 1                                           | Set 2                                                                         |                                 |
| Set 1                                           | 3612                                                                          |                                 |
| input-1.1 input-2.1 input-5.1                   | input-1.1<br>input-5.1 input-9.1 input-6.1<br>vstaa::saya input-1.2 input-4.1 |                                 |
| Set 3                                           | Set 4                                                                         |                                 |
|                                                 |                                                                               |                                 |
|                                                 |                                                                               | •                               |
| 4                                               | •                                                                             |                                 |
| Procedures: Select a procedure                  | Save procedure Save as default procedure                                      | Remove procedure Cancel         |

Select the **Enable swap of segments** checkboxes to allow the end user to swap segments. Select **Enable swap of channels** checkboxes to allow the end users to swap input channels or not.

**Buttons background color** changes the color behind the buttons, use any hex number between 000000 (black) and ffffff (white).

**Display logo in footer** disables the logo in the footer. If enabled, the next two lines allow you to load a custom logo (transparent, 24 bit, rgb .png) and set the background color.

Next, define the attached devices in the TouchUI Administration tab. Add devices like an iPad and select which display this device should be able to control. The first time a device is connected using its browser interface you are asked to select which of the defined device you want to use it for.

| TouchUI Administration | ×                                     |
|------------------------|---------------------------------------|
| Name                   | Details                               |
| TouchUI-286f0ea6b973   |                                       |
| iPad                   | Name: IPau                            |
|                        | This TouchUI controls these displays: |
|                        | 🗸 Display 1 🖉 Display 2               |
|                        | Save Remove Cancel                    |
| <b>Jun</b> dd          | Close                                 |

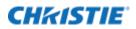

In the last step, buttons are linked together with sets/layouts. Select TouchUI Button Assignment.

In the top line, select the display button assignment it should work with (see the How to control several displays chapter on page 53). If more than one display needs to be controlled by one procedure, step through the button assignment of each display before saving this procedure.

On the left-hand side, the tab shows buttons arrangement as defined in step one. On the right-hand side, the tab shows all defined sets/layouts for this size of the selected display (see Arrangement chapter on page 46). For example, if the selected display has a size of an 8 MP display all layouts for 8 MP displays are shown.

Drag and drop one of the sets/layouts from the right side over one of the buttons and the button shows a preview of the layout. Assign all buttons with the sets/layouts. Select the next display and assign the buttons.

The top left button is the Default button. When switching to a procedure this layout is selected. After rebooting the Hedra this layout of the default procedure is selected.

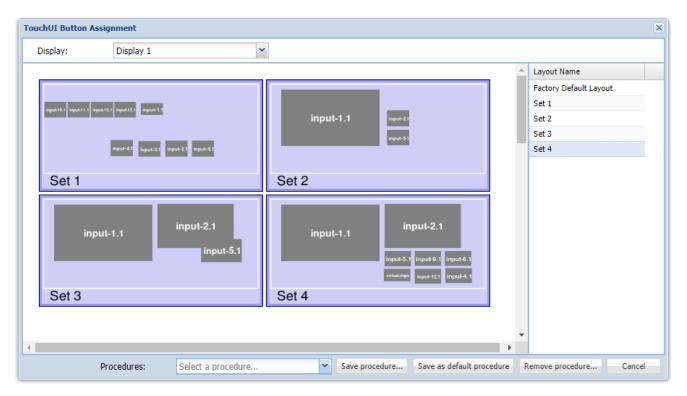

When all buttons are assigned, select **Save procedure** and give it a name. Or save it as default procedure. A default procedure is selected after rebooting the Hedra. To remove a procedure, select the procedure and select **Remove procedure** to delete it.

You must set up the destination for the screenshots in the Hedra **Display settings** tab. The icons used to represent an input channel can be modified from **Administration > Advance > Channel Icon** (see the **Channel Icon** chapter on page 44).

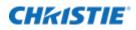

## How to control several displays

Using various methods, you can control several attached displays with one or more devices.

Any device can access several displays using a web interface.

Save several displays in the button assignments with one procedure. When such a procedure is selected from a device all displays are updated, independent of any restrictions defined for the device in the Administration tab.

One device controls one display with one button/procedure only.

Save only one display in the button assignments with the procedures. Then restrict the device in the Administration tab to control this display.

One device controls several displays with one button/procedure only.

Save only one display in the button assignments with the procedures. Repeat this with all displays you want to control. Then restrict the device in the Administration tab to the display you want to control with this device. Use the Display X button (shown in the top line of the user window) to select the display you want to control.

### Using the classic touch user interface

The browser must be pointed the *https://hedra-ip-address/touchui* (*hedra-ip-address* represents a variable in this case).

The Hedra Touch User Interface supports multiple tables or PC when defined in the administration interface. When the tablet or PC is first time connected to the URL: *https://hedra-ip-address/touchui* the user must select which of the defined presets this tablet should be used with. This has to be done just once or when the tablet is changed.

After this selection the Procedure Selection window opens. Select a procedure and this procedure window is shown full screen. If a default procedure is defined, this automatically opens when connected after the first connection.

When a procedure is selected the layout of the top left button is shown always.

| [TouchUI-8229e5f01374] - Select a procedure | Cancel      |
|---------------------------------------------|-------------|
| Procedure 1                                 | Procedure 2 |
| Procedure 3                                 | Procedure 4 |

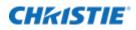

| Procedure 1                   | - G-                                                       |
|-------------------------------|------------------------------------------------------------|
| inpl inpl inpl inpl inpl inpl | input-1.1                                                  |
| Set 1                         | Set 2                                                      |
| input-1.1 input-<br>2.1       | input-1.1 input-<br>2.1 inpu<br>inpu<br>virtu inpu<br>inpu |
| Set 3                         | Set 4                                                      |

Depending on the setting several sets/layouts are shown.

A single touch of one of the sets/layouts switches the Hedra display to this set/layout. The selected set/layout has a green border. Double-clicking a button opens this set/layout full screen with all included input channels.

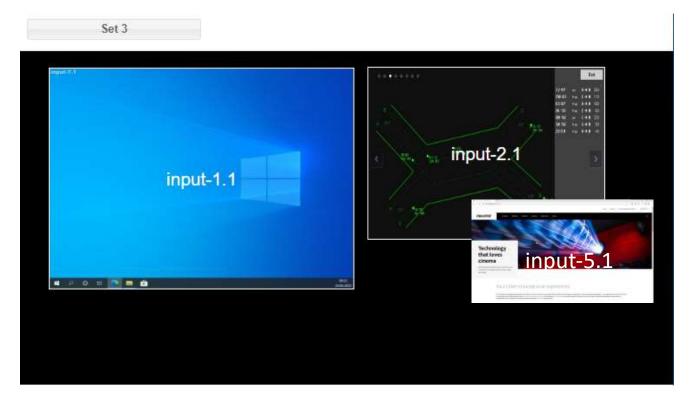

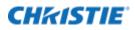

When enabled by the administrator, select one input channel and then another to swap these channels on the Hedra display. The new selection is permanent over all shut downs and reboots.

When enabled by the administrator, double-clicking an input channel opens a new window displaying all input channels not used in this layout (and enabled by the administrator for selection). Double-clicking one of these input channels uses this input in the layout permanently and return to the layout window.

In the top-left corner, the name of the layout is shown and when touched it returns to the procedure window.

In the top-left corner of the Procedure window (see the **Procedure window** image on page 53), the name of the procedure is shown and when touched it returns to the **Procedure Selection** window.

The top-right corner shows the tool kit symbol for more functions.

- Take a screenshot of current display. These actions store the screenshot on an FTP server or an USB stick. For more details, see the Administration interface, **Display settings** on page 21.
- System messages show all error messages of the system.

| Select an action | Cancel |          |                                  |
|------------------|--------|----------|----------------------------------|
|                  |        | Take a s | creenshot of the current display |
|                  |        |          |                                  |
|                  |        |          | System messages (0)              |
|                  |        |          |                                  |
|                  |        |          | Powerdown Hedra                  |

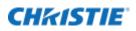

## **Touch user interface – modern version**

With the modern version of the TouchUI, end users can add, remove, and rename their procedures. The user can define buttons with any number, position and size of inputs.

Layouts can be modified on the fly in real-time.

Snapshots can be taken and downloaded to the TouchUI device and from there they can be further handle with the tools the device offers.

The interface was tested with Chrome on iOS on iPad and certain Windows 10 devices. Some devices used on Windows 10 do not behave as expected.

### Setting up the modern version of the touch user interface

Go to General Settings in the Configuration tab. Select modern version and select Save.

| - TouchUI   |                          |        |                                      |  |
|-------------|--------------------------|--------|--------------------------------------|--|
| Use:        | modern version           |        |                                      |  |
|             | classic version          |        |                                      |  |
| Browser     | modern version           |        |                                      |  |
| Enable segm | ent resize in "Arrangeme | ıt": 📃 | Enable overlapping in "Arrangement": |  |

Go to **Display Settings** in the **Configuration** tab. Choose for each display whether it should be controlled by the TouchUI or not. Hedra Video or Hedra KVM displays can be used.

| TouchUI         |  |
|-----------------|--|
| Enable TouchUI: |  |

When the TouchUI is used, select **After reboot** *or* **standby reload** either the **last layout** or the **last modified layout** to return to the last button selection.

| Power Saving<br>Send this display to sleep after no m | ouse and keyboard activity for | : 0 🖍 minutes (0=never) |
|-------------------------------------------------------|--------------------------------|-------------------------|
| After reboot or standby reload the:                   | default layout                 |                         |
|                                                       | default layout                 |                         |
|                                                       | last modified layout           |                         |
|                                                       | last layout                    |                         |

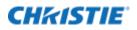

Go to Settings in the **TouchUI** tab. Arrange the total number of buttons you want to see in one window on your touch device and how many buttons per row. You may need to change these settings depending on the resolution of the tablet/monitor size to get a nice arrangement.

| TouchUI Settings                 |   |      | ×         |
|----------------------------------|---|------|-----------|
| Number of buttons per procedure: | 4 |      | <b>\$</b> |
| Number of buttons per row:       | 2 |      | <b>•</b>  |
| Enable layout detail view:       |   |      |           |
| Enable resize of segments:       |   |      |           |
| Enable overlapping of segments:  |   |      |           |
|                                  |   |      |           |
|                                  |   | Save | Cancel    |

- Enable layout detail view should always be enabled.
- Enable resize of segments enables the resizing of the inputs on screen.
- **Enable overlapping of segments** allows moving inputs on top of each other. This may lead to high bandwidth consumption.

| TouchUI Administration | 5                                                                                                    | × |
|------------------------|----------------------------------------------------------------------------------------------------|---|
| Name                   | Details                                                                                                    |   |
| TouchUI-8229e5f01374   | Name: TouchUI-8229e5f01374<br>This TouchUI controls these displays:<br>Display 1     Oisplay 2     Display 3     Save Remove Cancel |   |
| Add                    | Close                                                                                                    |   |

Go to **Administration** in the **TouchUI** tab and select which of the connected devices can control which of the displays. Due to software restrictions, all connected devices are treated the same way.

In the image above, Display 1 and Display 2 can be managed by the attached device, Display 3 cannot be managed by the attached device.

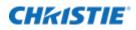

## Using the modern touch user interface

The browser must be pointed the *https://hedra-ip-address/touchui* (*hedra-ip-address* represents a variable in this case).

A window opens with the defined procedures, if any have already been defined.

To add a procedure, select the red plus sign (+) button in the lower-right corner and enter a name for the procedure. A new window opens with the predefined number of buttons without any sets/layouts assigned in the buttons.

Double-click any button to add or modify a button assignment. When the button is used the first time a name has to be entered.

| Procedures  |             | * |
|-------------|-------------|---|
| Procedure 1 | Procedure 2 |   |
| Procedure 3 | Procedure 4 |   |
|             |             | ŧ |

To arrange a button, drag and drop any input from the lower part to the on-screen area. After dropping, it is visible on the output display. Move with single finger gesture, resize with two fingers. To save the button arrangement just select the procedure name or the display name in the top blue line.

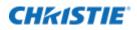

| + - C Antonio I MITATIA          | phase -   |           |       |    |        | P 9 0          | 9.8 |
|----------------------------------|-----------|-----------|-------|----|--------|----------------|-----|
| Sumber Provides 2 (Park) ( \$1.2 |           |           |       |    |        |                | ¢.  |
| terring<br>input-5.1             | agut 1    |           |       |    |        |                |     |
| and the second second            | iyya it 1 |           |       |    |        |                |     |
|                                  |           |           |       |    |        |                |     |
|                                  |           |           |       |    |        |                |     |
|                                  | 41 11     | Ret<br>⊕1 | a. a. | 15 | 0, 301 | alahi<br>Ali I |     |

The image above shows the user on Display 1 selected Set 1 for rearrangement.

To rename or delete a procedure or button make a long press on the procedure or button and a window opens. Follow the instructions.

To make a snapshot select the tool symbol and select snapshot, follow the further instructions of your device.

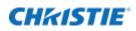

| Bat 1 | - 1st 2 |
|-------|---------|
|       |         |
| Det 3 | Set 6   |

As shown in the top blue bar, the user can control one display.

If the administrator stored icons for the inputs, they can be seen here instead of just the input number.

Tool Box of TouchUI Modern Version image below shows how to make a snapshot or how to shut down Hedra. Wake up of the Hedra works only with a special program that can be loaded on Windows based devices. Contact Christie Technical Support for more information.

| Parallel Parallel Par |                                                                                                    | - 5 - 6 - 6 |
|----------------------------------------------------------------------------------------------------|----------------------------------------------------------------------------------------------------|-------------|
|                                                                                                    | A DECEMBER OF A DECEMBER OF |             |
|                                                                                                    | Take a screen adult of the carried deplets.                                                                                                    |             |
| Bel f                                                                                                    | (generation (generation)                                                                                                    |             |
|                                                                                                    | Neurolese Net to.                                                                                                    |             |
|                                                                                                    | Class                                                                                                    |             |
|                                                                                                    |                                                                                                    | -           |
|                                                                                                    |                                                                                                    |             |
| Bet 8                                                                                                    | Set 4                                                                                                    |             |

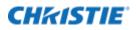

# Audio

The Audio feature opens a window to control audio in and out.

- Audio In: Mutes the input audio device as defined in for example, Display 3.
- Audio Out: Controls the audio out volume.

| Audio Setting           | 5 | ×    |
|-------------------------|---|------|
| Audio In –<br>Display 3 | ŧ |      |
| Audio Out<br>Volume     |   |      |
|                         |   |      |
|                         |   |      |
|                         |   | Save |

## **On-screen user interface**

When enabled Hedra KVM mode in the Display Settings the user can open an on-screen menu with a rightclick of the attached mouse. These on-screen menu allows the users to use a subset of the actions available in the browser interface. To allow several users to share one or more displays, you can switch between users.

Each user can save their own layouts. Users are selectable across all displays. Their saved layouts are visible depending on the display resolution, such as a layout saved on a 4MP display is not selectable on an 8MP display but on any other 4MP display.

- Layouts saved by the administrator in the browser interface are visible to all users display resolution dependent. These layouts can be deleted by the administrator only.
- Layouts saved by one user
  - Are visible for this user only
  - On displays of the same resolution
  - Can be deleted by this user only
- Set up the Last modified layout selection in the power saving part of the Display Settings tab to return all displays and users to the last used screen after reboot or power save.
- The number of users supported can be selected in the General Settings tab. A maximum of eight users can be defined.

The following actions can be triggered on-screen:

• Layout Overview

Opens a window displaying up to twelve layouts for quick selection.

Move the cursor over an input window and do a right-click for the following actions:

• Fullscreen

Opens the under-laying window as large as possible for this display. A second click on Fullscreen reduces the window to the previous size.

- Window
  - original size: Reverts the under lying window to its original input size.
  - **exchange with input channel:** Exchanges the under-laying window with the input selected here.
  - **screenshot of this window:** Stored on a USB stick plugged into the same USB hub as this keyboard and mouse. The name of the stored screenshots is combined from the display name, the window name and date and time.
  - **add input channel:** Shows a live image of all inputs enabled for this display that can be selected (for more details how to disable input channels on a display refer to chapter **Disable Arrangement** found on page 43).

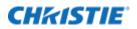

| Layout Overview |   |                             |   |                       |           |
|-----------------|---|-----------------------------|---|-----------------------|-----------|
| Fullscreen      |   |                             |   |                       |           |
| Window          | • | original size               |   |                       |           |
| Display         |   | exchange with input channel | 2 |                       |           |
| Switch to user  | • | snapshot of this window     |   |                       |           |
| System          |   | add input channel           | • | NB Signal             |           |
|                 |   | remove this window          |   |                       |           |
|                 |   |                             |   |                       | input-1.1 |
|                 |   |                             |   |                       |           |
|                 |   |                             |   |                       | e         |
|                 |   |                             |   | 9                     |           |
|                 |   |                             |   |                       |           |
|                 |   |                             |   |                       | input-2.1 |
|                 |   |                             |   |                       | 1900-010  |
|                 |   |                             |   |                       |           |
|                 |   |                             |   | and I further store ( | 11        |
|                 |   |                             |   | No'Signal             |           |
|                 |   |                             |   |                       |           |
|                 |   |                             |   |                       | input-8.1 |
|                 |   |                             |   |                       |           |
|                 |   |                             |   |                       |           |
|                 |   |                             |   | No Signal             |           |
|                 |   |                             |   |                       |           |
|                 |   |                             |   |                       | input-9-1 |
|                 |   |                             |   |                       |           |
|                 |   |                             |   |                       |           |
|                 |   |                             |   |                       |           |

• **remove this window:** Removes the under lying window from the display.

#### • Display

- **change layout**: Opens a list of available layouts of the display's resolution to select. The upper part of the list of layouts are those saved by the current user; the lower part of the list of layouts are the layouts defined by the administrator.
- **screenshot of entire screen**: Stored on a USB stick plugged into the same USB hub as this keyboard and mouse.
- revert to unmodified layout: Reverts all resizes and moves of the windows.
- **save layout as**: Saves the current arrangement as layout, and a window opens to enter a name for this layout. Layouts with the same name are overwritten. Saved layouts are user and resolution dependent.
- **delete layout**: Opens a list of layouts of the current user and resolution. Select one to delete the layout. Layouts defined by the administrator cannot be deleted by a user.
- annotations: Draws annotations over a layout.
   Annotations can be used for educational and information purposes. In a classroom setting,
   Annotations can be created real-time on an active layout. To create an Annotation, from User
   Interface with Keyboard and Mouse, open the **Display** on screen menu. Select **Annotation** to
   open the On-screen Annotation Menu (see the above image). You can use a mouse, to select

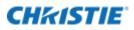

an annotation tool, thickness and associated color.

Annotations appear as an overlying graphic that can be stored with the associated layout for recall upon selecting the annotated layout at a later time. Annotations are visible on mirrored displays as well on Screen Shots. To save an annotated layout, select the **Save Layout** *As* function and do not modify the name. The saved annotated layout is available after a subsequent power cycle.

Note the following:

- A power cycle prior to *Save Layout As* function is executed, results in the annotation being cleared (not saved).
- Layouts saved on-screen are user layouts and not available from the browser interface (administrative PC).

The On-screen Annotation menu supports the functions you can see in *On-screen menu* above.

|        | Six colors option<br>Default: Red              |
|--------|------------------------------------------------|
|        | Free-form line<br>Default                      |
| $\Box$ | Rectangular and Circular Shape Creation        |
| 5      | Arrow                                          |
|        | Two Line thickness options<br>Default: thinner |
|        | Erase                                          |
|        | Clear                                          |
| 8      | Return to the on-screen user interface         |

#### Switch to user

- Displays a list of users. Click one of them to select it. The last used and possibly modified layout of this user of this resolution is loaded.
- System
  - **Rename user**: Select a user from the list to rename it.

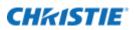

- **Open administration**: Opens the browser page used to set up the Hedra. This is the same browser interface as it is used from the external internet connection. Set a password to protect the browser interface so the end user cannot make changes.
- Go to standby: Sends the system to standby mode.

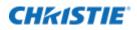

# **Touch-monitor interface**

With the touch-monitor interface you can control the on-screen user interface of the KVM variants of the Hedra with a touch monitor.

The connection to a remote PC with the touch interface is not supported; only the mouse interface supported.

The following devices have been tested with this interface:

NEC MultiSync P403 SST

- Input device name: *Baanto SDW-424W1-M6L-XXX-XX-PRD*
- Input device vendor 0x2453 product 0x100 version 0x110

LindenGroup Display RAP 2122 AM

- Input device name: eGalax Inc. eGalaxTouch EXC2203-41v01
- Input device vendor 0xeef product 0x2203 version 0x210

Devices with similar touch controller interface should work as well. The touch interface USB connector must be connected in parallel or instead of the mouse USB connection. Mouse and touch interface work in parallel. The following gestures are supported:

- **Touch a window and move**: Moves the window or swaps the window, depends on the setting in the KVM settings tab.
- **Double touch on a window:** Opens this window in full screen mode centered, the next double touch to the same window repositions and resizes this window to its original position and size. A double touch to another window repositions and resizes the enlarged window to its original position and size and open the new window full size.
- **Two finger gesture:** Zooms in or out.
- Hold one finger and double click with another finger: Connects or disconnects from a remote PC. All further touches are sent to the connected PC. This works fine with Windows 10; however, Windows 7 may present a few issues. It does not function with MAC OS X and Windows XP. It can work with Linux but is desktop dependent.
- Hold touch for a few moments: Opens the on-screen menu.

The touch monitor interface must be enabled in the administration interface. Under the **Configuration** tab select **Display Settings**:

- Select the display the touch interface should be connected to and select Hedra KVM.
- Select the USB port the touch interface is connected to and enable touch monitor.

When the touch monitor is connected the first time, a calibration cycle must be run for proper positioning of the touch location:

- Open the on-screen menu and go to **System**, **Calibrate touch**.
- Touch the circles shown on screen.

After the third touch, the touch monitor is calibrated and can be used at any Hedra output. The calibration values are stored in the configuration file. The calibration cycle can be repeated at any time.

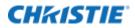

If the primary monitor has no touch interface, another monitor with a touch surface can be installed as a supplement. This additional monitor can be defined as a mirror of the primary monitor. For this purpose, the touch interface must be connected to the mouse and keyboard inputs of the primary monitor.

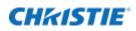

# **Remote control (API)**

For machine and user interaction a Representational State Transfer (rest) Interface is included.

The interface returns information about the system, or about defined layouts as XML-fragments.

This interface can be used with any browser. The common way of calling this interface looks like this:

https://hedra-ip-address/rest (hedra-ip-address is the current IP address of the device).

## **Definitions**

- **MDM:** Subsystem of the Hedra processor that interacts with control commands.
- **REST API:** Representational State Transfer Application Programming Interface, is a set of rules and conventions for building and interacting with web services. It is an architectural style that defines a standardized approach for creating and consuming web services over the HTTPS protocol.
- **Channel:** Channel information is used to describe inputs and outputs
- Segment: Segments identify an input channel presented on an output channel (display)
- Layout: Layouts have definitions for presentation of segments on output channels
- **Outputs:** Outputs are identified by a logical\_output\_channel\_identifier. This identifier is related to one or more output connectors; which form a logical display to work with, such as connectors 1A and 1B with a resolution of 2560x1600 each are arranged as one logical display of 3840x1600. By default the logical\_output\_channel\_identifier is named Display 1, Display 2, and so on.

## **Interface specification**

#### 1. GetDefaultLayouts

GetDefaultLayouts returns the defined default layouts for all available displays as an XML fragment.

Result: Returns the defined default layouts for all available displays. Returns logical\_output\_channel\_identifier

Example: https://hedra-ip-address/rest?command=GetDefaultLayouts

#### 2. GetLayouts

GetLayouts returns a list of saved layouts and the segments included. To load a layout use the LoadLayout command.

Parameters:

- with\_userdefined: when true GetLayouts returns all user defined layouts.
   Value: true|yes|1; false|no|0
   Default: false
- names\_only: when true GetLayouts will return the names of the layouts only.
   Value: true|yes|1; false|no|0
   Default: false

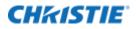

Result: with\_userdefined `true' <users>), 0..n <layout> elements, each containing 0..n <segment>

Attributes:

- enable: layout is enabled or disabled Value: string of UTF-8
- default: this is the default layout Value: true|yes|1; false|no|0 Default: false
- segment: information about the layout Value: true|yes|1; false|no|0 Default: false

Example: https://hedra-ip-address/rest?command=GetLayouts

#### 3. LoadLayout

This function should be used to load a saved layout. It clears all output screens, initializes all segments within that layout and activates all output screens.

Parameters:

- layout identifier: UTF-8 string to identify the layout
- logical\_output\_channel\_identfier: the output channel the layout is loaded

Note the following:

• If empty this layout is activated on all logical-outputchannels. Result: ok or fail, with adequate error description

Example: Load a layout onto Display1, called Default

#### https://hedra-ip-

address/rest?command=LoadLayout&layout\_identifier=Default&logical\_output\_channel\_identifier=Dis play1&override=true

#### 4. ActiveLayout

Returns the active layout name of this logical output channel, when not present Display 1 is used.

Parameters:

- layout\_identifier: UTF-8 string to identify the layout
- logical\_output\_channel\_identfier: the output channel the layout is loaded

Result: Returns the active layout for a given Logical Output or an empty layout identifier if no layout is active.

Example: https://hedra-ip-address/rest?command=ActiveLayout

#### 5. LoadPreviousLayout

Switches back to the previous layout.

#### Parameters:

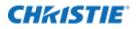

• logical\_output\_channel\_identfier: switch back to the previous layout of this output channel (Default = 1).

Result: ok or fail, with adequate error description.

Example: https://hedra-ip-address/rest?command=LoadPreviousLayout

#### 6. ExchangeSegments

Exchanges one segment against another one.

Parameters:

- logical\_output\_channel\_identifier: the output where the action should be handled.
   Value: UTF-8 string
   Default: Display 1
- source: segment\_identifier of the segment to be replaced.
- replacement: segment\_identifier of the segment to be placed instead of the source.
- blocking: when *true* ExchangeSegments returns when all operations are processed and are drawn on-screen. When *false* it returns after all operations have been send for further processing to the drawing engine.
   Value: true|yes|1; false|no|0
   Default: true

Result: ok or fail, with adequate error description.

Example: Change the Input in the window on Display1 occupied by source input 1.1 with source input 3.1

#### https://hedra-ip-

address/rest?command=ExchangeSegments&source=1.1&replacement=3.1&logical\_output\_channel\_ide ntifier=Display1&override=true

#### 7. SaveLayout

Saves the current segment arrangement under a given name. All configuration data are stored in the configuration file.

Parameters:

- logical\_identfier: UTF-8 string to identify the layout
- overwrite: an eventually already existing layout with this layout\_identifier (boolean:).
- handling: *normal* mode or *grid* mode. Should be set to *normal* mode.

Result: ok or fail, with adequate error description.

Example: Save layout with name NewLayout

#### https://hedra-ip-

address/rest?command=SaveLayout&logical\_output\_channel\_identifier=Display1&layout\_identifier=N ewLayout

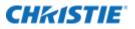

#### 8. RenameLayout

Renames a stored layout. All configuration data are stored in the configuration file.

Parameters:

- old layout identfier: UTF-8 string to identify the saved layout
- new layout identifier: UTF-8 string to identify the new name of the layout

Result: ok or fail, with adequate error description.

Example: Rename layout with name layout OldLayout to be NewLayout

#### https://hedra-ip-

address/rest?command=RenameLayout&logical\_output\_channel\_identifier=Display1&old\_layout\_identi fier=OldLayout&new\_layout\_identifier=NewLayout

#### 9. DeleteLayout

Deletes a stored layout. All configuration data are stored in the configuration file.

Parameters:

• layout\_identfier: UTF-8 string to identify the layout

Result: ok or fail, with adequate error description.

Example: Delete layout with name DiscardedLayout

#### https://hedra-ip-

address/rest?command=DeleteLayout&logical\_output\_channel\_identifier=Display1&layout\_identifier= DisgardedLayout

#### 10. GetSystemStatus

GetSystemStatus: Returns current system/error state. When used with filter: fail this method can be used as alive check when it returns an empty result when no failures are present and/or *as GetErrors* check. The same 'ID' as used in the notification event is returned.

Parameters:

<filter>

Values:

- o all: returns all states
- o fail: returns all failed states, empty result when no errors found.

Result: 0... of the following elements.

Elements:

- Type: <state>
- Attributes: *id* (integer)
- Condition: (UTF-8 string)
  - *fail*: if the corresponding state has a failure, an event notification is active.
  - good: the corresponding state has no failure.
  - *info*: the corresponding state is for information only and has no fail or good state.

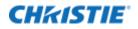

- o hw\_indentifier:
  - For errors with id 60-69 the keyboard/mouse number
  - For errors with id 70-89 the address
  - For errors with id 90-99 the power supply number
- *text*: identifier, such as *CPU 1 temperature* (UTF-8 string)
- value: empty or for example the corresponding temperature value (integer)
- o boundary\_low (integer)
- o boundary\_high (integer)
- o Logging: true/false, reflects the status of the buffered logging flag
- EDID: returns all implemented EDID data sets.

Example: https://hedra-ip-address/rest?command=GetSystemStatus

#### 11. SystemReboot

SystemReboot reboots the system.

Parameters: none

Result: ok

Example: https://hedra-ip-address/rest?command=SystemReboot

#### 12. SystemShutdown

SystemShutdown halts the system but does not turn off power. Power has to be turned off manually and turn on manually by the user.

Parameters: none

Result: ok, refer to the output monitor when ready to turn off

Example: https://hedra-ip-address/rest?command=SystemShutdown

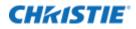

# **Internet security**

The following internet port are used by the Hedra. All other ports are not active.

| Port              | Service                            |
|-------------------|------------------------------------|
| 22:               | SSH                                |
| 80:               | Hedra-Service Browser interface    |
| 443               | if https browser interface is used |
| 5353              | mDNS Resolver                      |
| 9222:             | Touch-PC Update Server             |
| 12340:            | Hedra-Tester                       |
| 12341:            | Hedra-Validator (not used)         |
| 12351 and higher: | Hedra-UID 1                        |

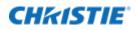

# **Error messages and warnings**

The system shows several error messages and warnings in the browser. They appear as drop-down windows for several seconds and as system messages in the top right corner of the browser.

|                     | 28 message                      | s |
|---------------------|---------------------------------|---|
| Errors & Warnings   | ×                               | 0 |
| Date 👻              |                                 | 1 |
| 2014-08-22 09:22:50 | Display at address 2A not found | 1 |
| 2014-08-22 09:22:28 | Mouse 1 connected               | I |
| 2014-08-22 09:22:27 | Keyboard 1 connected            | ] |
| 2014-08-22 09:22:17 | Keyboard 1 disconnected         |   |
| 2014-08-22 09:22:17 | Mouse 1 disconnected            |   |
| 2014-08-22 09:21:35 | Keyboard 2 connected            |   |
| 2014-08-22 09:21:35 | Mouse 2 connected               |   |
| 2014-08-22 09:21:29 | Keyboard 1 connected            |   |
| 2014-08-22 09:21:29 | Mouse 1 connected               | 1 |
|                     | Clear                           |   |

They are not displayed on the local browser, only with a remote browser. The following sections list the messages and possible responses.

## **Error messages during booting**

Error messages displayed during booting are visible on the main output monitor. A log entry is created for them. The first part of the message contains details of the error, the second part gives hints on possible solutions to fix the problem.

For further assistance, contact Christie Technical Support.

In one of the following situations the system executes a Reset to Default command.

- No configuration file found
- Decrypt Error
- No valid xml data
- Invalid configuration data
- Incompatible configuration version

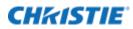

#### The on-screen message looks like the following:

```
No configuration found.
Resetting to default configuration.
Please wait...
```

## **General messages and warnings**

| Error or warning as shown in browser                                     | Reason and possible solution                                                                                                    |  |
|--------------------------------------------------------------------------|----------------------------------------------------------------------------------------------------|--|
| Channel xy is now DISABLED, as it is shared with the enabled channel yx! | For information only. If the second channel of a shared<br>channel is enabled this message informs that the other<br>channel is disabled and cannot be used such as for event<br>handling. |  |

## Messages seen during resizing of input channels

| Overrun #1 | Reduce input size of that channel or crop left or right side of that channel.                                                                                                    |
|------------|----------------------------------------------------------------------------------------------------|
| Overrun #2 | The bandwidth limit exceeded, one or more of the windows<br>had to be removed. This may happen during arrangement<br>or while a layout is displayed and one of the inputs<br>reconnects with a different resolution or refresh rate. Check<br>all inputs, especially the refresh rate. The windows removed<br>are not necessarily the ones, which caused the problem. |

## Notifications

| Notification, Input channel #x is now connected.    | Input channel $#x$ is now connected (online), which means a signal is received. This may trigger events if events have been activated.                                               |
|-----------------------------------------------------|----------------------------------------------------------------------------------------------------|
| Notification, Input channel #x is now disconnected. | Input channel #x is now disconnected (offline), which means no signal is received. This may trigger events if events have been activated.                                            |
| Notification, Layout Name of the layout activated   | The layout with the name <i>Name of the layout</i> is now activated. The activation was triggered either by the user in the browser interface or by the remote control or by events. |

## Hedra KVM notifications

| Notification, mouse connected/disconnected      | The mouse connected to Hedra KVM is connected or disconnected.    |  |
|-------------------------------------------------|-------------------------------------------------------------------|--|
| Notification, keyboard connected/disconnected   | The keyboard connected to Hedra KVM is connected or disconnected. |  |
| Notification, USB port # connected/disconnected | The USB port # is connected or disconnected.                      |  |

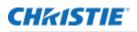

## Alarm messages displayed in the browser

| Alarm, Fan #x is now at value 12345              | Alarm message for fans if they rotate to slow and maintenance is necessary.                                                                 |  |  |
|--------------------------------------------------|----------------------------------------------------------------------------------------------------|--|--|
| Alarm, Temperature is now at value 123           | Alarm message for temperature. The temperature is too<br>high. Either ambient temperature should be reduced or<br>maintenance is necessary. |  |  |
| Error, Configfile NOT stored on server!          | For details see the log file.                                                                                                    |  |  |
| Error, Restore of configfile was NOT successful! | For details see the log file.                                                                                                    |  |  |
| Unable to save configuration file on local disk! | For details see the log file.                                                                                                    |  |  |

## Messages visible in the Status tab of the browser

| Hedra booted from factory default software | An error occurred during the update process and the system booted from an older version of the software. Try to update again.                                                           |  |  |
|--------------------------------------------|----------------------------------------------------------------------------------------------------|--|--|
| Default config file used                   | The Hedra software found a problem with the configuration file and uses a default configuration file. For more details see next chapter Messages written to the output monitor page 76. |  |  |

## Messages written to the output monitor

When a custom default config error is shown, use the custom default IP address to restore a valid Configuration from the FTP server.

| Custom default config - no configuration found          | The Hedra switched back to the custom default configuration, because there is no configuration file. See Configuration backup and restore on page 31. |
|---------------------------------------------------------|----------------------------------------------------------------------------------------------------|
| Custom default config - incompatible configuration data | The Hedra switched back to the custom default configuration, because the configuration file is not for this type of system.                           |
| Custom default config - incompatible version            | The Hedra switched back to the custom default configuration, because the configuration file is of the wrong version.                                  |
| Custom default config - encrypted config file           | The Hedra switched back to the custom default configuration, because the configuration file is either defective or the decryption is not possible.    |
| Custom default config - no valid xml config file        | The Hedra switched back to the custom default configuration, because the configuration file is defective.                                             |

When a factory default config error is shown, use the factory default IP address, set up a FTP server and restore a valid configuration from the FTP server.

| Factory default config - no configuration found          | The Hedra switched back to the factory default configuration, because there is no configuration file.                       |
|----------------------------------------------------------|----------------------------------------------------------------------------------------------------|
| Factory default config - incompatible configuration data | The Hedra switched back to the custom default configuration, because the configuration file is not for this type of system. |

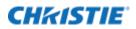

| Factory default config - incompatible version     | The Hedra switched back to the factory or custom default configuration, because the configuration file is of the wrong version.                               |  |  |
|---------------------------------------------------|----------------------------------------------------------------------------------------------------|--|--|
| Factory default config - encrypted config file    | The Hedra switched back to the factory or custom default configuration, because the configuration file is either defective or the decryption is not possible. |  |  |
| Factory default config - no valid xml config file | The Hedra switched back to the factory or custom default configuration, because the configuration file is defective.                                          |  |  |

# Stream type details

## Introduction

Hedra is capable of receiving and transmitting various video protocols over ethernet. This section provides information about available streams and all kinds of necessary background information.

To receive video inputs, go to the Administration tab and select a virtual input. For more details see the Virtual inputs chapter on page 44.

To Transmit streams start with the Display Arrangement tab and then proceed with Display Setting.

## **Output streaming**

Set up output streaming on the Display Arrangement tab. There the resolution and the protocol can be selected.

### Supported encodings, protocols

The Hedra supports the following stream encodings, protocols as input or output:

- RTSP with standard H.264 encoding
- RTSP with standard H.265/HEVC encoding
- WebRTC with standard H.264 encoding
- NDI
- YouTube

The following table lists some of the differences when using inputs/outputs with standard cable connections or streaming protocols. Best practices and tips for selecting and using different streaming formats are identified following the table.

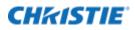

| Streaming consideration                        | Cable       | NDI                                    | RTSP with<br>H.264/H.265 | WebRTC/<br>YouTube                                 | Remark as applicable                                                                                                    |
|------------------------------------------------|-------------|----------------------------------------|--------------------------|----------------------------------------------------|----------------------------------------------------------------------------------------------------|
| Reliability of the connection                  | Very high   | High                                   | Lower                    | low                                                | A cable is always the most reliable<br>connection, the more network<br>connections with switches and router<br>are added the lower is the reliability of<br>the connection.                                                                                                    |
| Image quality                                  | Excellent   | Good                                   | Fair                     | low                                                | Using a cable every pixel of the sender<br>is visible on screen. NDI does some<br>compression but not visibly under<br>normal circumstances. All other<br>protocols use much higher compression<br>rates often depending on the transmitter<br>and the available bandwidth between<br>transmitter and receiver.                                                     |
| Bandwidth (such<br>as HD)                      | Appr. 3Gb/s | 200Mb/s                                | <20Mb/s                  | Is negotiated<br>between<br>sender and<br>receiver | _                                                                                                    |
| Typical distance<br>between<br>sender/receiver | < 30m       | <500m                                  | intranet                 | Worldwide<br>(internet)                            | _                                                                                                    |
| Latency [frames]                               | 2-3         | Input: 3-4<br>Output: TBD<br>Both: TBD | 30+                      | 30+                                                | The latency is the time a frame needs<br>from the sender to the display of the<br>receiver. The additional time needed if a<br>Hedra and the network protocol is in<br>between the sender and the display. The<br>numbers given are when used as IP<br>input and cable output, cable input and<br>IP output and both input and output<br>with the same IP protocol. |
| Jitter[frames]                                 | 1           | +/-2                                   | -                        | _                                                  | _                                                                                                    |
| CPU/Network<br>load                            | Low/Low     | High/High                              | Low/Medium               | High/Low                                           | CPU and network load for cable<br>connections are low, similar to the RTSP<br>as they use the GPU for protocol<br>decoding. NDI produces high network<br>loads so no more than four HD streams<br>can be used on a 1 GB Ethernet network<br>and the CPU load is high because the<br>protocol decoding is done by the CPU.                                           |
| Encrypted                                      | No          | No                                     | No                       | Yes                                                | -                                                                                                    |
| Audio support on way                           | No          | Yes                                    | Yes                      | Yes                                                | _                                                                                                    |

#### RTSP

RTSP streams cannot be used with standard browsers. Programs like VLC have been tested with the streaming software of the Hedra. VLC can be downloaded from: *https://www.videolan.org/vlc/*.

VLC is available for Windows, Mac, iOS, Android etc.

For Windows users, Christie recommends changing the hardware acceleration for HEVC/H.265. In VLC Tab Preferences **Input/Codecs** select **Codec DirectX Video Acceleration (DXVA) 2.0** or similar. RTSP can be used with two encodings: H.264 or HEVC/H.265.

H.264 is the standard encoding and works well for resolutions up to HD (1920x1080).

H.265 is the newer codec. It delivers better compression; therefore, it works better for all resolutions up to UHD 3840x2160.

RTSP works well in local area networks. There are problems with router/modems and so on. The protocol sends peak loads which are much higher than average. These peaks are not handled well by some network devices.

### **RTSP bandwidth settings**

The following table shows the bandwidths that can be expected in average for RTSP encoding. Peak loads though are higher and may exceed the input buffer of some network devices (router/modems).

| Encoding             | Resolution | Bandwidth setting | Bit rate<br>[Mbit/s] | Note            |
|----------------------|------------|-------------------|----------------------|-----------------|
| RTSP standard, H.264 | Up to HD   | Low               | 5                    | _               |
| RTSP standard, H.264 | Up to HD   | Medium            | 10                   | -               |
| RTSP standard, H.264 | Up to HD   | high              | 20                   | _               |
| RTSP standard, H.264 | Up to UHD  | Low               | 10                   | Not recommended |
| RTSP standard, H.264 | Up to UHD  | Medium            | 20                   | Not recommended |
| RTSP standard, H.264 | Up to UHD  | high              | 40                   | Not recommended |
|                      |            | I                 | I                    |                 |
| RTSP HEVC/H.265      | Up to HD   | Low               | 3                    | _               |
| RTSP HEVC/H.265      | Up to HD   | Medium            | 5                    | _               |
| RTSP HEVC/H.265      | Up to HD   | high              | 10                   | _               |
| RTSP HEVC/H.265      | Up to UHD  | Low               | 8                    | _               |
| RTSP HEVC/H.265      | Up to UHD  | Medium            | 15                   | _               |
| RTSP HEVC/H.265      | Up to UHD  | high              | 30                   | _               |

### How many RTSP can be used simultaneously

The CPU and Graphics load is fairly low, so about four output streams can be handled at the same time, depending on the bandwidth.

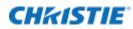

#### NDI

NDI is special protocol widely used in broadcasting. Find more details on *NDI.tv*. For testing a device called BirdDog (*Bird-Dog.tv*) was used with HDMI inputs and outputs.

Four input streams with 1280X1024 resolution were tested. Use of 4K resolution streams is not recommended. NDI requires use of significant CPU power.

### WebRTC

Was tested with all modern browsers like Safari, Chrome, Edge, and so on.

Quality and bandwidth are negotiated between the server and the browser and depend on the total available bandwidth.

The stream is encrypted. Authentication can be enabled. Username and password are generated by the Hedra. The username is fixed. A new password can be generated at any time.

RTSP quality has been observed to be superior to WebRTC.

WebRTC works well with an output resolution set to 1280x1024. Higher resolutions overload the CPU.

#### YouTube

To stream to a larger audience worldwide in real-time, use YouTube. The Hedra feeds a HD stream to a local YouTube entrance and YouTube with their high speed worldwide network distributes this stream. Only users that have been invited can watch the stream.

The current implementation is experimental only and feedback is welcome.

#### How to stream with YouTube

Prerequisites

- a [https://account.google.com/ Google-Account] is necessary
- on !YouTube Your Channel must be configured in the context menu or !YouTube Studio be opened
- within !YouTube Studio a live stream can be started using the Create button. To use this function, it has to be unlocked by Google, this may take 24 to 48 hours.

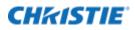

| =   | C Studio      | Q. Seach across your che                                                                  | out -                                         | () 🗈 CREATE                                                            |
|-----|---------------|-------------------------------------------------------------------------------------------|-----------------------------------------------|------------------------------------------------------------------------|
|     |               | Channel dashboard                                                                         |                                               | ž (*)                                                                  |
|     | Your channel  |                                                                                           | Channel analytics.<br>Current adaptities<br>1 | Ideas for you<br>Protect year channel<br>War account is at prester 198 |
|     | Dashiboard    | C Are                                                                                     | Summary                                       | Werkcaton Turn if on ter<br>Antra security                             |
|     | Content.      | ***                                                                                       | Last 20 likes                                 |                                                                        |
| Ξ,  | Playlists     |                                                                                           | Views 1 -<br>Watch bine (hours) 50 -          |                                                                        |
| 0   | Analytics     | Want to save methops on your report siden?"<br>Upload and publish a volum to get started. |                                               |                                                                        |
|     | Comments      | UPLOAD VIDEDB -                                                                           | Top videos<br>Last ill touce. Views           |                                                                        |
| 155 | Subtities     |                                                                                           | 00 TO CHANNEL ANALYTICS                       |                                                                        |
| 0   | Energing M.   |                                                                                           |                                               |                                                                        |
| ş   | Monifization  |                                                                                           |                                               |                                                                        |
| ×   | Customization |                                                                                           |                                               |                                                                        |
| ø   | Auticitiery   |                                                                                           |                                               |                                                                        |
| ۵   | Settings      |                                                                                           |                                               |                                                                        |
| п   | Sand feedback |                                                                                           |                                               |                                                                        |

• When the Livestream menu is accessible, a stream key can be copied there and added in the Hedra configuration interface to the YouTube Stream Display located in Display Settings tab.

|              | maning HullanDule #                                                                                                    |                                                                            |               |
|--------------|----------------------------------------------------------------------------------------------------|----------------------------------------------------------------------------|---------------|
| ÷ -1         | C + adoptide and the Old Splitt Section                                                                                                    |                                                                            | û 🙆 kirşekî 🗇 |
|              | 💶 Studio                                                                                                    |                                                                            | * 🧕           |
| 2 0 0        | Consect straining before to go for<br>Consect straining before to go for<br>Volume will be able to free your around once you go the<br><b>Strain sending us your vision from your streaming s</b><br><b>Strat sending us your vision from your streaming s</b><br><b>Stream Settings</b> ANALYTICS STREAM HEALT<br>Stream bay<br>Orfaelt stream bay (STMP: Variable)<br>Consections<br>Consections<br>C | N Additional setTreps Stable DVR 350° vides T COPY Noce Copy Cosed captors |               |
|              | nadorzen augen Hild for anna annator (angen)<br>Dissentateory ()<br>(*) Monstateory                                                                                                    | Units! Two replay once stream onds                                         | •             |
| and a second |                                                                                                    |                                                                            |               |

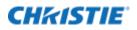

The stream, its visibility, and other metadata can be changed by selecting Modify. Having a visibility of Private makes the stream accessible for invited Google-Accounts only.

• From within Display Settings the streaming of the stream can be activated using the [Start stream] button.

| arge Display Tour                       | ch Display RTSP Stream WebRTC NDI Stream Youtube Stream |  |
|-----------------------------------------|---------------------------------------------------------|--|
| Hedra Video                             | Stream YouTube]                                         |  |
| Default Layout<br>After reboot or stand | by reload the: default layout                           |  |
| Streaming<br>Enable Streaming:          | 🕼 Start stream                                          |  |
| Stream-Key:                             | an eric tyreme                                          |  |
| APT-Key:                                |                                                         |  |
| Audio in by:                            | none                                                    |  |

• As soon as a connection exists and the stream data is processed by YouTube, the preview window in !YouTube Studio reflects the screen

|   | 🕒 Studio                      |                                                                | ш. п. ж. <mark>Б</mark>                                                                                                    | IND STREAM |
|---|-------------------------------|----------------------------------------------------------------|----------------------------------------------------------------------------------------------------|------------|
| 8 |                               |                                                                | tee<br>Livestream<br>Colours<br>Science & Technology<br>Press<br>is Private<br>constructionees Libes<br>0 0                           | 2017       |
|   | Excellent come                | ANALYTICS STREAM HEALTH                                        |                                                                                                    |            |
|   | Stream status ()<br>Excellent | Niesnages<br>Sternie Stream is healthy<br>Ither web is accord. | -<br>wing dds for the dream. Free Second Tex is a correct, wream party and second and Sec I is configured with the correct divert law |            |

Using the arrow or the share symbol on the upper right on the YouTube Studio page, next to the End stream button, the access of the stream can be shared.

• The stream must always be terminated in the Hedra browser Display Settings using the [Stop stream] button, because it is still producing, but not accessible using YouTube.

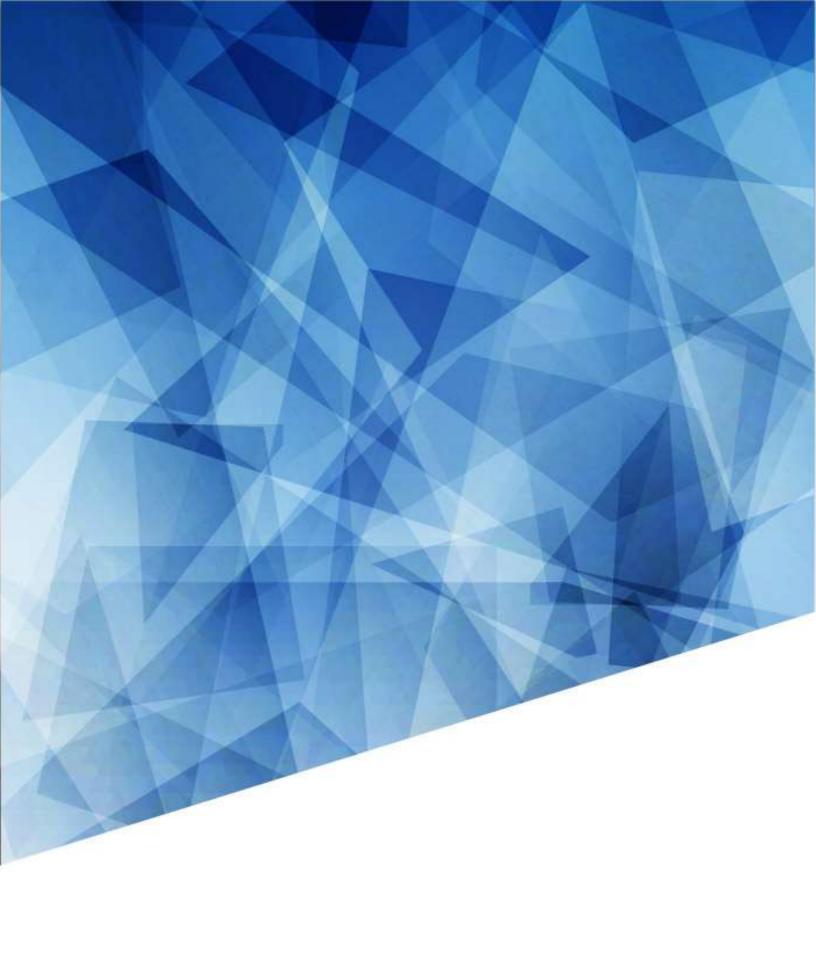